Registrare il prodotto e richiedere assistenza

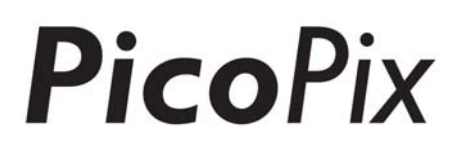

all'indirizzo

# www.philips.com/welcome

## PPX4935

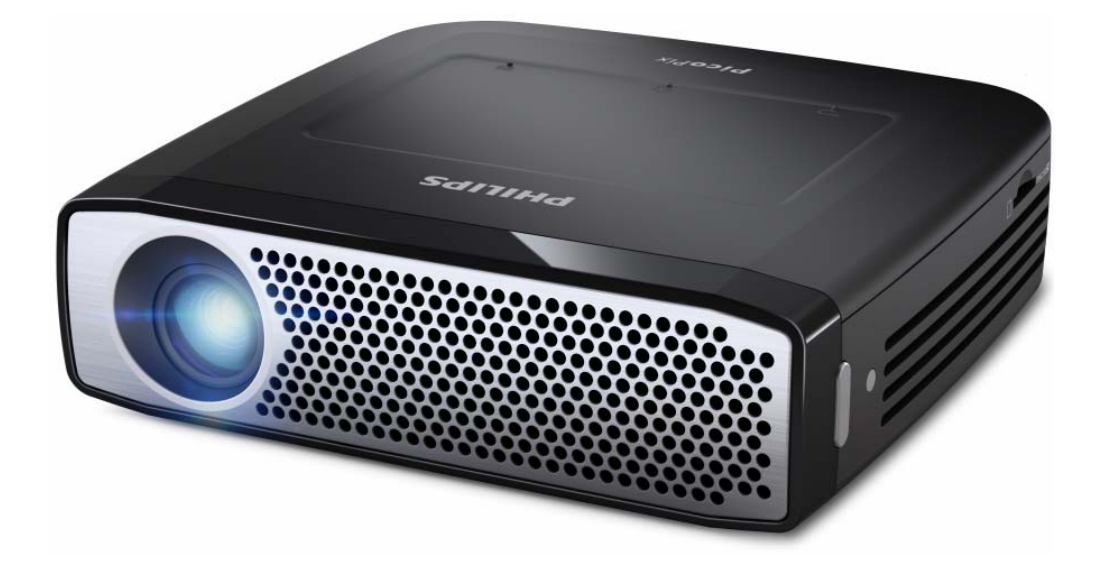

## IT Manuale di istruzioni

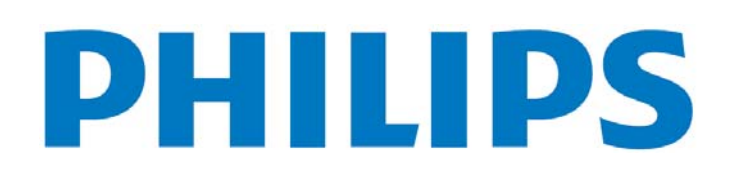

# **Sommario**

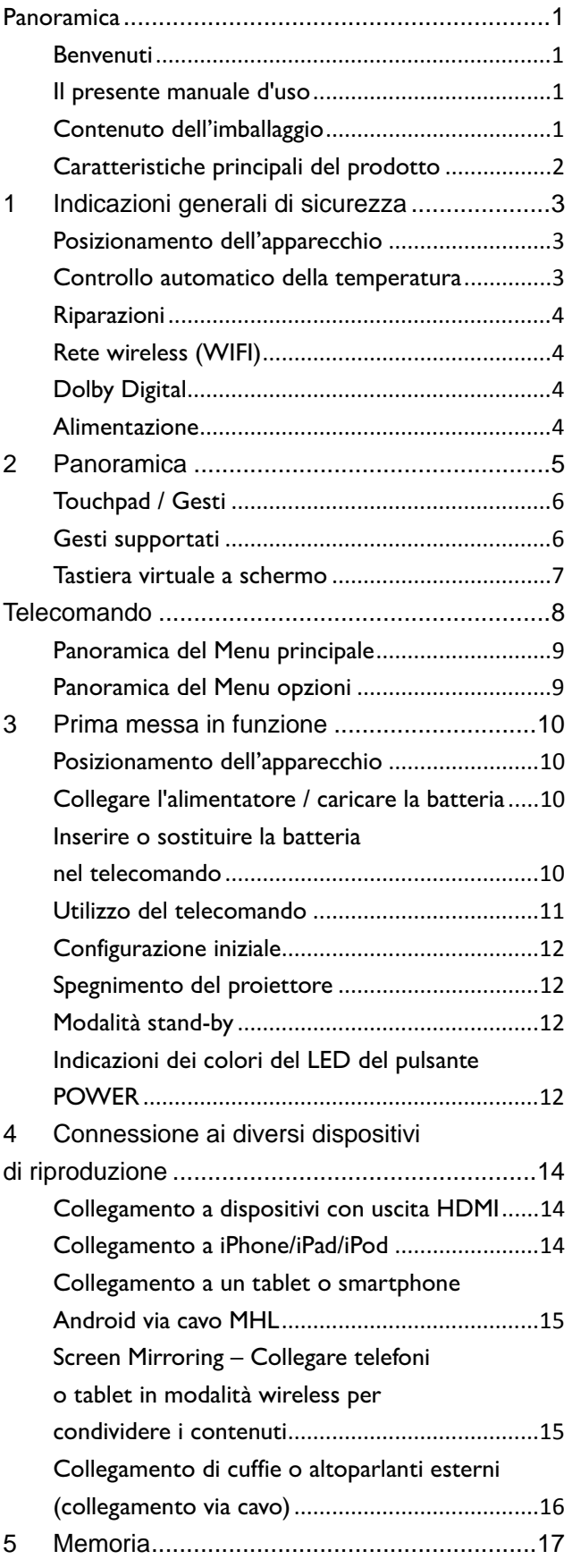

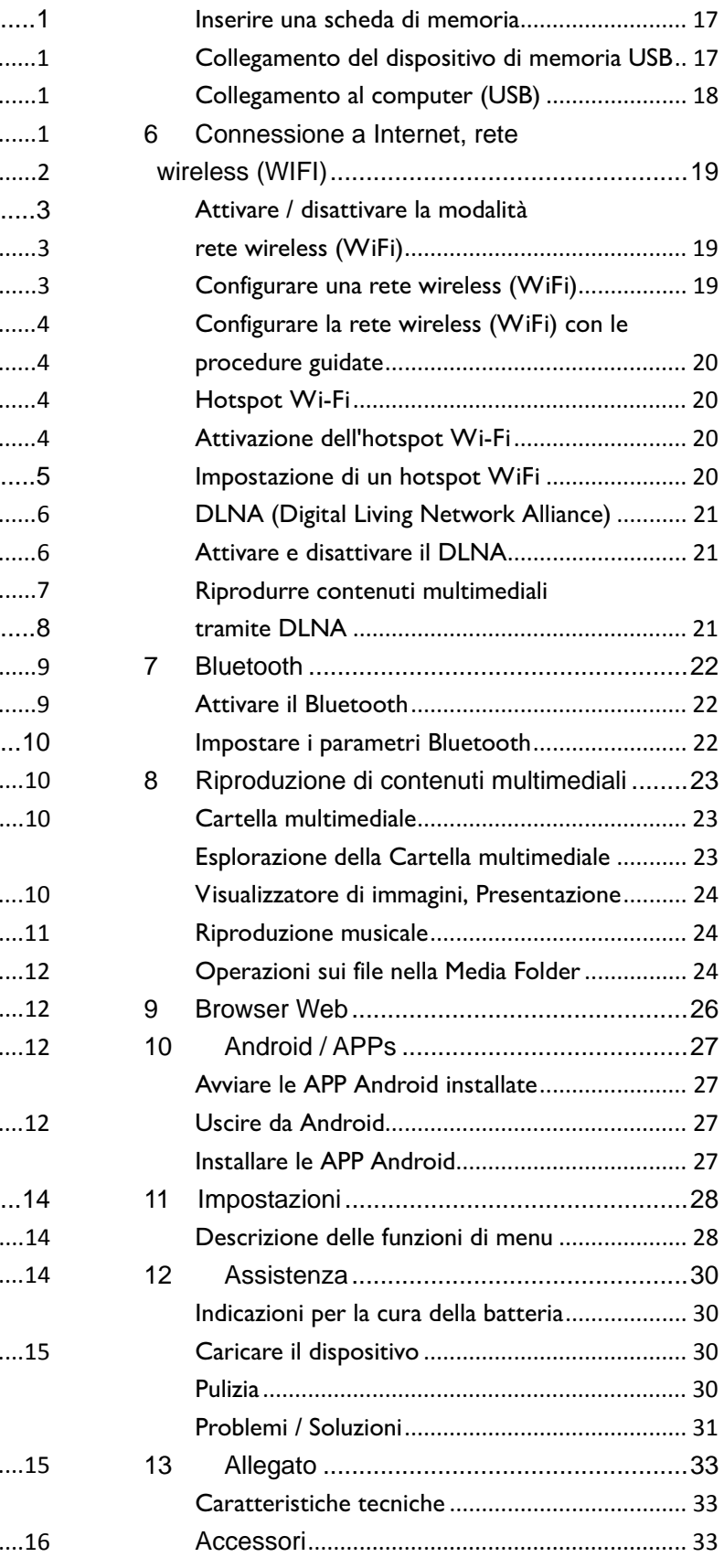

## **Panoramica**

## **Benvenuti**

Gentile cliente, grazie per la sua ottima decisione di acquistare questo proiettore tascabile PicoPix. Le auguriamo di divertirsi usandolo tanto quanto noi ci siamo divertiti a crearlo!

## **Il presente manuale d'uso**

Questo manuale è stato progettato per consentire di trovare facilmente le informazioni necessarie per ottenere il massimo dal proiettore tascabile.

Non è necessario leggere il manuale dall'inizio alla fine, ma si raccomanda di leggere i capitoli "Panoramica" e "Prima messa in funzione" poiché essi forniscono una prima panoramica generale sul funzionamento del proiettore.

Seguire tutte le istruzioni per la sicurezza, in modo da garantire il miglior funzionamento del dispositivo.

Il costruttore non si assume alcuna responsabilità se queste istruzioni non vengono seguite.

#### **Simboli utilizzati**

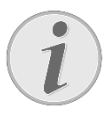

#### **Risoluzione dei problemi**

Suggerimenti e trucchi per un utilizzo più efficace e semplice del dispositivo.

#### **ATTENZIONE!**

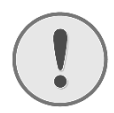

**Rischio di danneggiamento** 

**dell'apparecchio o di perdita dei dati!**  Questo simbolo segnala le avvertenze riguardanti possibili rischi di danneggiamento dell'apparecchio o perdita di dati.

#### **PERICOLO!**

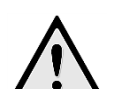

#### **Pericolo per persone!**

Questo simbolo segnala avvertenze riguardanti possibili pericoli per le persone. In caso di utilizzo scorretto dell'apparecchio, si possono riportare lesioni o danni fisici.

## **Contenuto dell'imballaggio**

- ❶—Proiettore PicoPix
- ❷—Cavo HDMI
- ❸—Alimentatore
- **@**-Telecomando
- ❺—Custodia
- **6**—Guida rapida

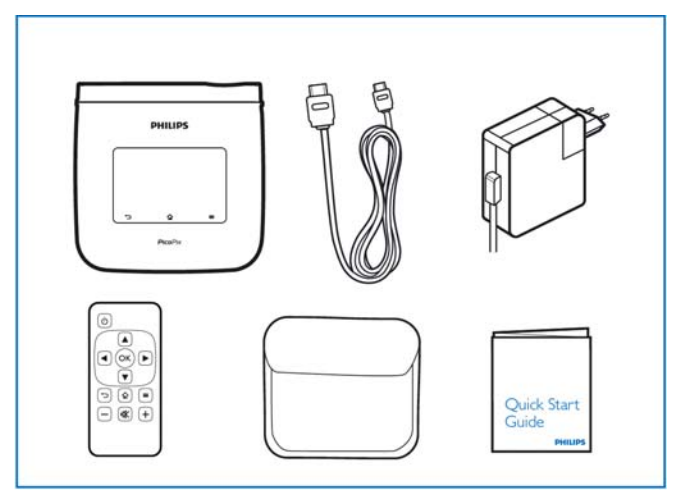

## **Caratteristiche principali del**

## **prodotto**

#### **Tecnologia Smart Engine LED**

- Risoluzione HD (720p).
- Straordinaria luminosità di 350 lumen.
- Correzione trapezoidale.
- Tecnologia Texas Instruments DLP® IntelliBright™ che aumenta in modo intelligente la luminosità dell'immagine, producendo immagini più luminose e più dinamiche.

#### **Altoparlante incorporato da 3W**

- Suono brillante con funzione bassi profondi.
- Equalizzatore a 6 posizioni per un suono perfetto.

#### **Uscita audio Bluetooth con aptX®**

• Il codec audio a bassa latenza aptX®. garantisce una qualità audio elevata e la sincronizzazione audio/video senza fili.

#### **Connettività via cavo**

- Connettore HDMI per tutti i tipi di dispositivi in ingresso.
- Supporto MHL per condividere i contenuti da Smartphone o Tablet.
- Connettore Headphone per cuffie o altoparlanti esterni.
- USB con potenza elevata per la connessione di unità USB e HDD esterne.

#### **Connettività wireless**

- WIFI b/g/n per connettersi facilmente a reti WIFI pubbliche o private.
- Supporto DLNA per accedere ai file multimediali archiviati su unità di rete.
- WiFiDisplay (compatibile Miracast) per condividere in modalità wireless i contenuti da Smartphone o Tablet.
- Web browser integrato per condividere o riprodurre i contenuti di internet.

#### **Lettore multimediale**

- Supporta tutti i formati generalmente utilizzati di foto, audio e video.
- Supporto micro SD per avere sempre a disposizione tutti i propri contenuti multimediali.

#### **Touchpad integrato**

- Supporto multitocco per una facile esplorazione.
- Zoom a due dita per immagini e siti Web.

# **1 Indicazioni generali di sicurezza**

Non apportare alcuna impostazione o modifica che non sia descritta in queste istruzioni per l'uso. In caso di utilizzo scorretto dell'apparecchio si possono riportare lesioni o danni fisici, provocare danni all'apparecchio o perdere dati. Osservare tutte le avvertenze e le informazioni per la sicurezza fornite.

## **Posizionamento**

## **dell'apparecchio**

Il prodotto è solo per uso interno. L'apparecchio deve appoggiare in modo sicuro e stabile su una superficie piana. Provvedere ad una posa sicura dei cavi in modo di evitare il rischio di inciampare, o di danneggiare l'apparecchio.

Non collegare mai l'apparecchio alla corrente in ambienti particolarmente umidi. Non toccare mai la spina elettrica o la presa di corrente con le mani bagnate.

Provvedere ad un'aerazione sufficiente e non coprire l'apparecchio. Non installare l'apparecchio in armadi o contenitori chiusi.

Non appoggiarlo su superfici morbide come coperte o tappeti e non coprire le fessure di aerazione. Altrimenti l'apparecchio potrebbe surriscaldarsi ed incendiarsi.

Proteggere l'apparecchio dall'esposizione diretta ai raggi solari, dal calore, da forti sbalzi termici e dall'umidità. Non posizionare l'apparecchio nelle vicinanze di impianti di riscaldamento o di climatizzazione. Osservare i dati riportati nel foglio delle caratteristiche tecniche relativi a temperatura e umidità dell'aria.

Impedire l'ingresso di liquidi di qualsiasi genere all'interno dell'apparecchio. Qualora liquidi o corpi estranei penetrassero nell'apparecchio, spegnerlo e scollegarlo dalla presa di corrente e farlo esaminare da un centro di assistenza tecnica.

Maneggiare il prodotto sempre con cautela. Evitare di toccare la lente dell'obiettivo. Non appoggiare oggetti pesanti o appuntiti sull'apparecchio o sul cavo di alimentazione.

Qualora si riscontrasse un surriscaldamento dell'apparecchio o una fuoriuscita di fumo scollegarlo

immediatamente dalla presa di corrente. Far controllare l'apparecchio da un centro di assistenza tecnica. Tenere l'apparecchio lontano da fiamme libere per evitare la formazione di incendi.

Nelle seguenti condizioni all'interno dell'apparecchio si può formare della condensa che può compromettere il corretto funzionamento dell'apparecchio:

- se l'apparecchio viene trasferito da un ambiente freddo a uno caldo;
- dopo aver riscaldato una stanza fredda;
- in caso venga portato in un ambiente umido.

Per evitare che si formi condensa procedere come segue:

- 1. Prima di trasferire l'apparecchio in un'altra stanza per riportarlo alle condizioni ambientali normali, sigillarlo in una busta di plastica.
- 2. Attendere una o due ore prima di estrarre l'apparecchio dalla busta di plastica.

L'apparecchio non deve essere esposto ad ambienti in cui siano presenti elevate concentrazioni di polveri. Le particelle di polvere ed altri corpi estranei potrebbero danneggiare l'apparecchio.

Non esporre il dispositivo a vibrazioni estreme che potrebbero danneggiare i componenti interni.

Evitare che l'apparecchio venga manipolato da bambini non sorvegliati. Tenere le pellicole utilizzate per l'imballo lontano dalla portata dei bambini..

## **Controllo automatico della**

### **temperatura**

Questo apparecchio include un controller automatico di gestione termica. In caso di surriscaldamento interno la velocità della ventola aumenta automaticamente (con un aumento del rumore); se la temperatura continua a salire, la luminosità del prodotto viene ridotta e, in casi estremi, viene visualizzato il simbolo raffigurato sotto.

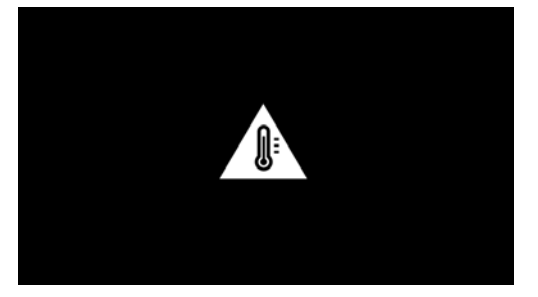

Il prodotto si spegnerà automaticamente dopo avere visualizzato questo messaggio per 5 secondi.

Questo tipo di comportamento dovrebbe verificarsi soltanto quando la temperatura esterna è estremamente elevata (> 35°C).

## **Riparazioni**

Non eseguire personalmente lavori di riparazione sull'apparecchio. Una manutenzione inappropriata può provocare ferite alle persone o danni all'apparecchio. Far riparare l'apparecchio esclusivamente dai centri di assistenza tecnica autorizzati.

I dati dei centri di assistenza autorizzati sono riportati sul certificato di garanzia.

Non rimuovere la targhetta di identificazione dall'apparecchio; in caso contrario decade la garanzia.

## **Rete wireless (WIFI)**

La potenza di trasmissione dell'apparecchio può interferire con il funzionamento di impianti di sicurezza, apparecchiature mediche o apparecchi sensibili. Nelle vicinanze di tali dispositivi si consiglia quindi di attenersi alle eventuali disposizioni e limitazioni relative all'utilizzo dell'apparecchio.

Data l'emissione di radiazioni ad alta frequenza, l'uso dell'apparecchio può interferire con il funzionamento di apparecchi medici non sufficientemente schermati, tra cui anche apparecchi acustici e pace-maker cardiaci. Per assicurarsi che gli apparecchi siano sufficientemente schermati da radiazioni esterne ad alta frequenza, informarsi presso un medico o il produttore dell'apparecchio medico.

## **Dolby Digital**

Prodotto con licenza della Dolby Laboratories. Dolby e il simbolo della doppia D sono marchi commerciali della Dolby Laboratories

## **Alimentazione**

Utilizzare solo l'alimentatore incluso (vedi Allegato / Caratteristiche tecniche). Verificare sulla targhetta che la tensione di rete dell'alimentatore coincida con la tensione di rete disponibile nel luogo di installazione. Il presente prodotto è compatibile con il tipo di voltaggio indicato.

La capacità della batteria diminuisce nel tempo. Se il dispositivo funziona soltanto con il cavo di alimentazione connesso, contattare un centro di assistenza autorizzato per la sostituzione della batteria. Non cercare di sostituire la batteria autonomamente. Un'errata manipolazione della batteria o l'utilizzo di un tipo di batteria non idonea può causare danni all'apparecchio o lesioni personali.

#### **PERICOLO!**

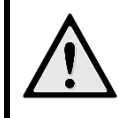

**Rischio di esplosione in caso di utilizzo di un tipo di batteria non idoneo** 

Non cercare di sostituire da soli la batteria, poiché vi è rischio di esplosione in caso di utilizzo di un tipo di batteria non corretto.

Spegnere sempre l'apparecchio mediante l'interruttore acceso/spento prima di estrarre l'alimentatore dalla presa di corrente elettrica.

Spegnere l'apparecchio e scollegarlo dalla rete di alimentazione elettrica prima di pulirne la superficie. Utilizzare un panno morbido, non sfilacciato. Non utilizzare detergenti liquidi, gassosi o facilmente infiammabili, quali spray, abrasivi, lucidanti, alcool, eccetera. Non consentire che l'umidità penetri all'interno dell'apparecchio.

### **PERICOLO!**

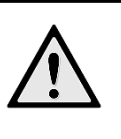

**LED ad alto rendimento** 

 Questo dispositivo è corredato di un LED (Light Emitting Diode) ad alto rendimento che emette una luce molto intensa. Radiazioni ottiche pericolose possono essere emesse da questo dispositivo. Non guardare fissamente la sorgente luminosa accesa. Farlo potrebbe essere dannoso per gli occhi.

#### **PERICOLO!**

**Pericolo di danni all'udito!** 

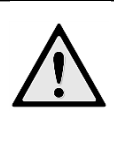

Non utilizzare il dispositivo per un lungo periodo ad alto volume – soprattutto se si utilizzano gli auricolari.

# **2 Panoramica**

❶—Pulsante POWER (tenere premuto per 3 secondi per accendere o spegnere)

❷—Fessura per scheda Micro-SD

❸—Porta Micro-USB per la connessione con un computer (scambio di dati) o con dispositivi esterni come mouse o tastiera tramite un cavo OTG

❹—Uscita audio – presa per cuffie o per altoparlanti esterni

❺—HDMI – porta HDMI per un lettore

❻—Porta USB per un dispositivo di memoria USB, un mouse o una tastiera

❼—DC-IN - Presa di alimentazione

❽—Ricevitore del segnale del telecomando

❾—Ghiera di messa a fuoco per regolare la nitidezza dell'immagine

❿—Touchpad per l'esplorazione e il controllo del PicoPix senza telecomando

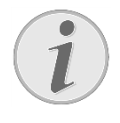

#### **Nota**

Prestare attenzione al fatto che la minima distanza dalla superficie di proiezione deve essere di 0,5 metri e la massima di 5 metri. Se il proiettore pocket viene usato con delle distanze che non rientrano nell'intervallo citato allora le immagini potrebbero non essere più nitide. Per evitare danni all'obiettivo, non girare la ghiera con forza.

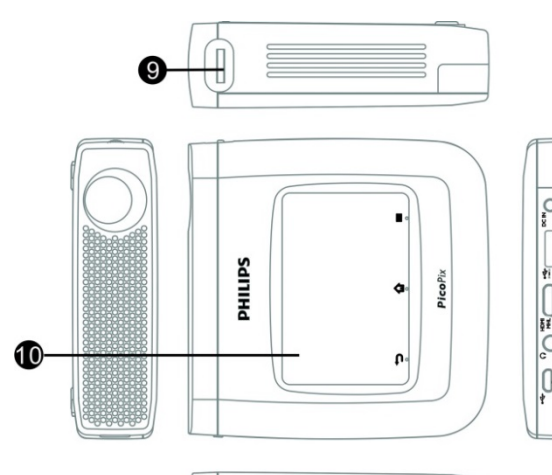

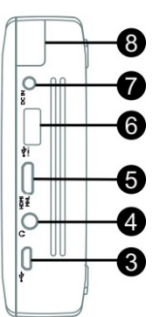

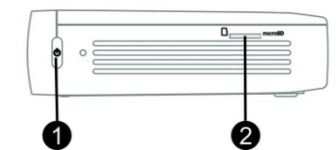

## **Touchpad / Gesti**

Il touchpad è una superficie sensibile al tocco. Toccare il touchpad con uno o più dita per muovere il cursore, spostarsi nel menu, selezionare voci di menu o eseguire altre azioni.

#### **ATTENZIONE!**

#### **Penna a sfera!**

Non utilizzare penne o altri oggetti sul touchpad. Gli oggetti duri o appuntiti possono danneggiarlo.

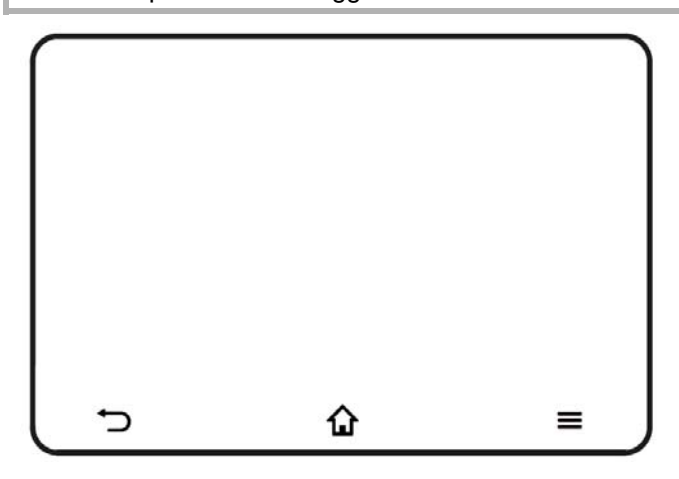

**1** -Richiama il menu principale

—Richiama il menu opzioni

Ritorna indietro nel menu, indietro di un livello nella struttura delle cartelle / annullamento di funzioni

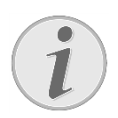

#### **Nota**

Per immettere un testo, si può anche utilizzare una tastiera o un mouse standard per computer. È possibile utilizzare tastiere e mouse con filo (USB) o senza fili (come pure tastiere senza fili con mouse integrati) con un ricevitore USB.

### **Gesti supportati**

Di seguito sono elencati i gesti supportati dal touchpad del Proiettore PicoPix. Per ogni gesto è fornita una breve descrizione della sua esecuzione e un esempio del suo utilizzo.

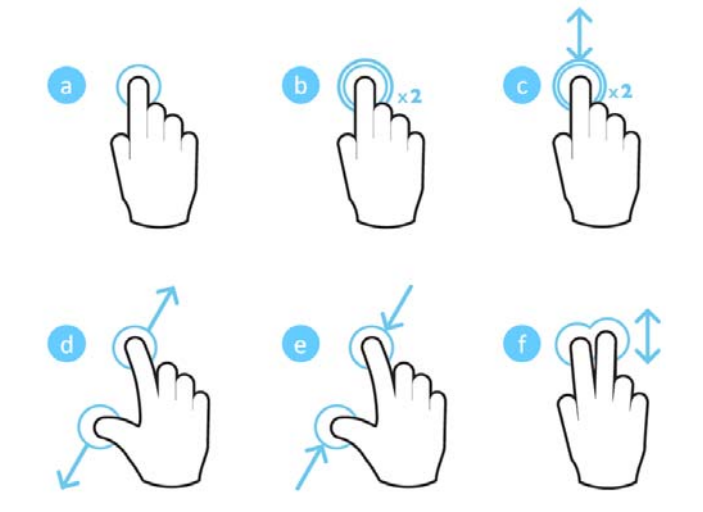

- a. Tocco singolo (un dito preme su un punto e poi si solleva) – per selezionare un elemento o digitare sulla tastiera
- b. Doppio tocco (un dito preme su un punto, si solleva, ripreme, si solleva ancora) – per aumentare lo zoom
- c. Doppio tocco-trascinamento (un dito preme su un punto, si solleva, ripreme, si sposta, si solleva) – per aumentare o ridurre lo zoom
- d. Apertura (due dita premono, si allontanano reciprocamente, si sollevano) - per aumentare lo zoom
- e. Chiusura (due dita premono, si avvicinano reciprocamente, si sollevano) - per ridurre lo zoom
- f. Movimento, scorrimento o trascinamento a due dita (due dita premono, si spostano, si sollevano) – scorrere gli elenchi o le pagine Web, selezionare più elementi

## **Tastiera virtuale a schermo**

Quando è necessario immettere testo (ad es.: quando si utilizza il browser web o quando è richiesta la digitazione di una password), il proiettore visualizza una tastiera virtuale che può essere azionata con il touchpad o il telecomando.

- 1. Fare clic nel campo di immissione con il touchpad, il mouse esterno o il telecomando
- 2. Viene visualizzata la tastiera virtuale.

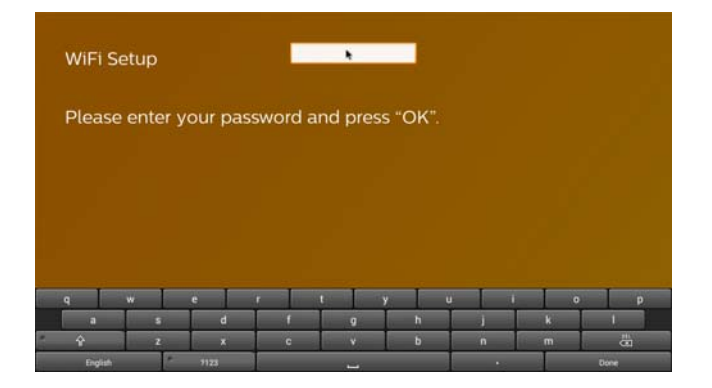

3. Utilizzare il touchpad/mouse/telecomando per immettere il testo sulla tastiera virtuale.

## **Telecomando**

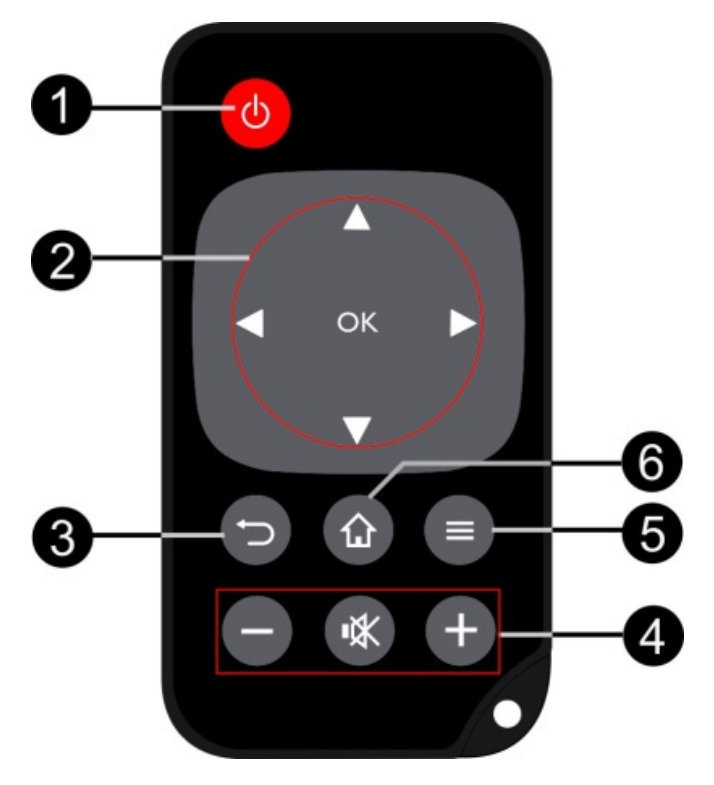

❶—Pressione breve: impostare PicoPix in modalità standby o riattivarlo dalla modalità standby Pressione lunga: spegnimento del proiettore.

❷—Pulsanti di direzione

<sup>®</sup>: Conferma della selezione

 $\circledcirc\!\!\!\!\circledcirc\!\!\!\circledcirc\!\!\!\circ$  . Tasti di navigazione / esplorazione dei menu / modifica impostazioni

 $\bigcirc$ / $\odot$ : Modifica delle impostazioni / accesso alle impostazioni rapide / durante la riproduzione di musica: selezione del titolo precedente o successivo

 $\bigcirc$  D. Durante la riproduzione video:

precedente/successivo, indietro veloce/avanti veloce

❸—Indietro nel menu, indietro di un livello nella

struttura delle cartelle / annullamento di funzioni

- ❹—Tasti volume
- $\ominus$ : Abbassa il volume
- : Disattiva l'audio
- $\oplus$ : Alza il volume
- ❺—Richiama il menu opzioni
- **6**-Richiama il menu principale

## **Panoramica del Menu**

## **principale**

- 1. Accendere il dispositivo utilizzando il pulsante **POWER** (tenerlo premuto per 3 secondi).
- 2. Quando il PicoPix si è avviato viene visualizzato il menu principale (la prima volta che si accende il PicoPix viene prima visualizzata una breve procedura di configurazione guidata).

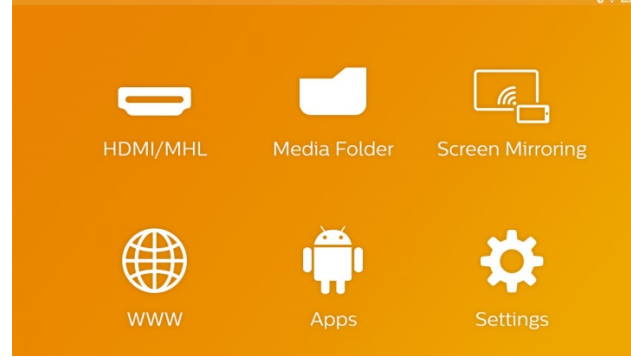

- 3. Selezionare il menu desiderato utilizzando i tasti di navigazione  $\bigcircled{O}(\bigcirc)$ ,  $\bigcirc \bigcirc$  del telecomando o usare il touchpad per spostare il cursore.
- 4. Confermare con **OK** sul telecomando o eseguire un tocco singolo sul touchpad.
- 5. Premendo il tasto  $\mathbf{\hat{\omega}}$  si torna al menu principale.
- 6. Per tornare indietro di un passo nei sottomenu usare il tasto  $\sum$ .
- 7. Per modificare rapidamente le principali impostazioni utilizzare il tasto  $\equiv$  per accedere al menu opzioni.
- 8. Per spostarsi in su/giù nei menu usare i tasti  $\circledcirc$  del telecomando o eseguire il movimento a due dita sul touchpad.

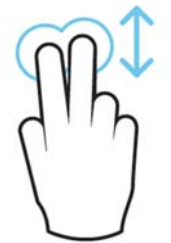

**HDMI/MHL**—Passa all'ingresso video esterno HDMI o MHL.

**Cartella multimediale**—Visualizza il contenuto della memoria interna e della scheda di memoria Micro-SD o della chiavetta USB inserita (filmati, immagini, musica, cartelle). Visualizza il contenuto delle unità di rete connesse tramite WIFI/DLNA.

**WiFi Display**— Mostra i contenuti multimediali del proprio Smartphone o Tablet sul PicoPix in modalità wireless (compatibile Miracast).

**WWW**—Apre un browser Web per Internet.

**APPs**—Mostra le APP installate (sistema operativo Android).

**Impostazioni**—Permette di configurare le impostazioni del dispositivo.

## **Panoramica del Menu opzioni**

Per modificare rapidamente le principali impostazioni, è possibile utilizzare il Menu opzioni accessibile tramite il tasto  $\equiv$ .

Il Menu opzioni è accessibile anche durante la riproduzione di un video o di una presentazione per modificare le impostazioni senza dovere interrompere la riproduzione e accedere al Menu impostazioni.

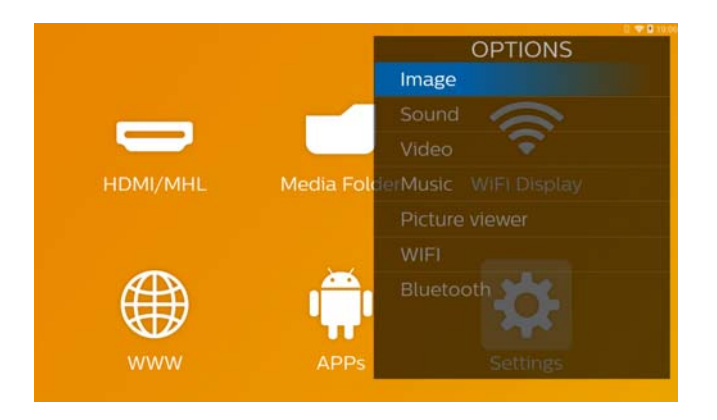

# **3 Prima messa in funzione**

## **Posizionamento**

## **dell'apparecchio**

il dispositivo deve essere posizionato in modo che rimanga in posizione orizzontale su un tavolo davanti alla superficie di proiezione.

Qualora sia necessario inclinare il proiettore verso l'alto è possibile correggere l'immagine proiettata utilizzando la correzione trapezoidale incorporata (Menu opzioni).

La distanza tra il proiettore e lo schermo determina la dimensione effettiva dell'immagine.

## **Collegare l'alimentatore**

### **caricare la batteria**

#### **ATTENZIONE!**

**Tensione di rete sul luogo di installazione!** 

Verificare sulla targhetta che la tensione di rete dell'alimentatore coincida con la tensione di rete disponibile nel luogo di installazione.

- 1. Infilare la spina piccola dell'alimentatore nell'apposita presa sul retro dell'apparecchio.
- 2. Inserire l'alimentatore nella presa di corrente.
- 3. Durante il processo di carica, la spia sul lato dell'apparecchio si accende di rosso. Quando la batteria è completamente carica, si accende di verde.
- 4. Prima di iniziare a utilizzare l'apparecchio, caricare completamente la batteria integrata. In questo modo si prolunga la durata della batteria.

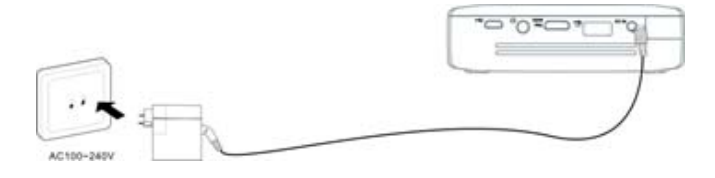

### **Inserire o sostituire la**

### **batteria nel telecomando**

#### **PERICOLO!**

**Rischio di esplosione in caso di utilizzo di un tipo di batteria non idoneo**  Utilizzare solo il tipo di batteria CR 2025.

1. Rimuovere il vano batteria dal telecomando aprendo la chiusura (❶) ed estraendo il vano  $(2)$ .

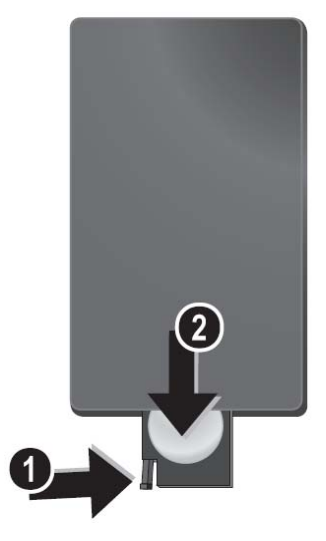

2. Inserire la nuova batteria con il polo positivo posizionato come indicato sul retro del telecomando.

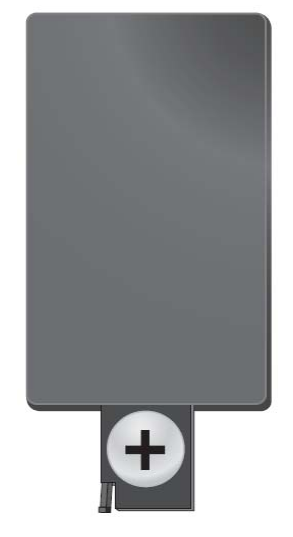

3. Reinserire il vano batteria nel telecomando finché

il dispositivo di bloccaggio non scatterà in posizione.

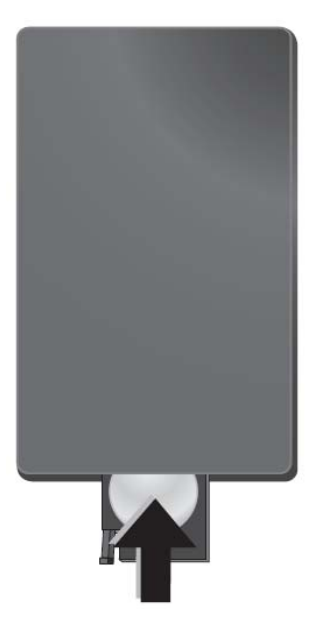

### **Utilizzo del telecomando**

Puntare il telecomando sul sensore nel lato posteriore dell'apparecchio. Per funzionare correttamente, il telecomando deve essere posto a un'angolazione inferiore a 60° e a una distanza massima di 5 m. Inoltre non devono essere presenti ostacoli tra il telecomando e il sensore.

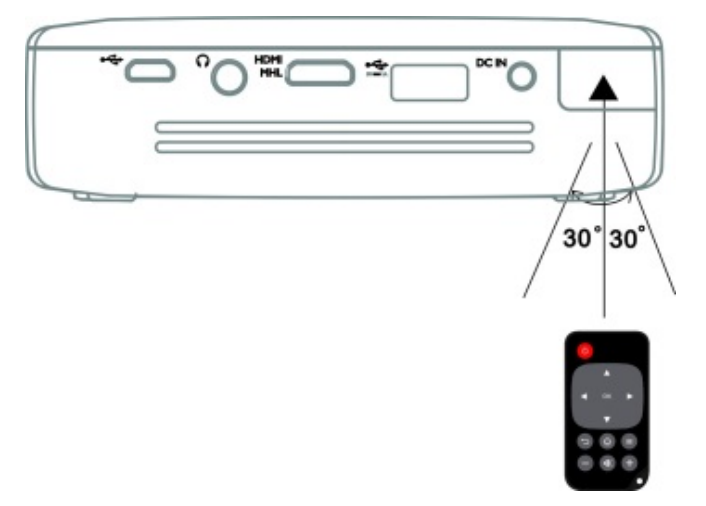

#### **ATTENZIONE!**

 L'utilizzo scorretto delle batterie può provocare pericolo di esplosione o di incendi, causando delle lesioni. Le batterie scadute possono danneggiare il telecomando.

- Non esporre il telecomando direttamente ai raggi solari.
- Evitare di deformare le batterie, di distruggerle o di caricarle.
- Evitare fiamme libere o spruzzi d'acqua.
- Sostituire immediatamente le batterie scariche.
- Se il dispositivo non viene utilizzato per un lungo periodo, togliere le batterie per evitare perdite e possibili danni al telecomando.
- Smaltire le batterie usate come previsto dalle normative sul riciclaggio in vigore localmente.

#### **Nota**

Normalmente la batteria dura circa un anno. Se il telecomando non funziona è necessario sostituire la batteria.

## **Configurazione iniziale**

1. Tenere premuto il pulsante **POWER** per 3 secondi per accendere il dispositivo (la spia di alimentazione si accende).

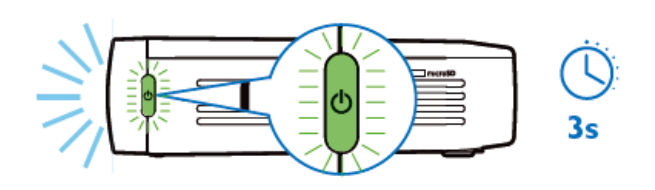

- 2. Orientare il dispositivo verso una superficie di proiezione o una parete. Prestare attenzione al fatto che la distanza minima dalla superficie di proiezione è di 0,5 metri e la massima è di 5 metri. Accertarsi che il proiettore sia posizionato in modo stabile.
- 3. Regolare la nitidezza con la ghiera di messa a fuoco sul lato destro dell'apparecchio.
- 4. La prima volta che si accende il PicoPix, si viene guidati attraverso una breve procedura di installazione breve che include le seguenti impostazioni.
	- a) Selezionare la lingua.
	- b) Impostare il fuso orario e l'ora.
	- c) Selezionare l'utilizzo del proiettore (Casa o Negozio).

Casa: per il normale uso domestico. Negozio: quando si sceglie questa opzione, il proiettore viene avviato in modalità dimostrazione e visualizza automaticamente ad anello le immagini o i video memorizzati nella memoria interna.

d) Configurare la connessione WIFI.

#### **Nota**

La modalità dimostrazione può essere attivata o disattivata nel menu **Impostazioni / Manutenzione/ Modalità Demo**.

## **Spegnimento del proiettore**

Per disattivare completamente il PicoPix tenere premuto il pulsante **POWER** per 3 secondi sul dispositivo o sul telecomando.

### **Modalità stand-by**

Impostare il PicoPix in modalità Standby se si desidera riaccenderlo molto rapidamente.

Per disporre il PicoPix in modalità Standby premere brevemente il pulsante **POWER** sul dispositivo o sul telecomando (1secondo). Per riattivare il PicoPix dalla modalità Standby, premere ancora brevemente il pulsante **POWER**.

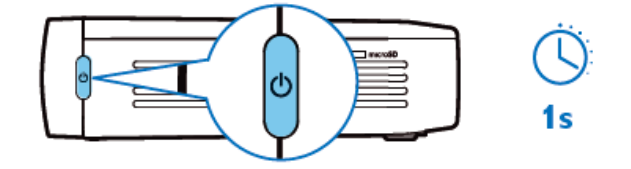

#### **Nota**

Nella modalità Standby il PicoPix necessita di una certa quantità di energia. Se viene mantenuta per un periodo prolungato la batteria può scaricarsi.

#### **ATTENZIONE!**

 Si prega di assicurarsi di spegnere completamente il PicoPix prima di trasportarlo in una borsa, poiché altrimenti una semplice breve pressione sul Pulsante lo riattiverebbe causando un forte riscaldamento o il danneggiamento dell'unità chiusa nella borsa.

## **Indicazioni dei colori del**

## **LED del pulsante POWER**

- 1. PicoPix spento
	- a) Nessuna luce: adattatore di alimentazione non collegato, o batteria interna difettosa.
	- b) Verde: batteria interna completamente carica.
	- c) Rosso: batteria interna sotto carica.
- 2. PicoPix acceso
	- a) Nessuna luce: batteria interna difettosa.
	- b) Verde: funzionamento normale della batteria interna.
	- c) Rosso: batteria interna in esaurimento.

#### 3. PicoPix in standby

- a) Verde intermittente: standby.
- b) Luce rossa con intermittenza verde: batteria interna in esaurimento.

# **4 Connessione ai diversi dispositivi di riproduzione**

### **Cavi di collegamento forniti**

Cavo HDMI

#### **Cavi di collegamento disponibili**

#### **come accessori**

Cavo MHL PicoPix.................. (PPA1340 / 253641800) Cavo Mini DisplayPort............. (PPA1270 / 253520069)

# **Collegamento a dispositivi**

## **con uscita HDMI**

Utilizzare il cavo HDMI per collegare il proiettore ad un computer portatile, un lettore DVD/BR o altri dispositivi.

- 1. Accendere il dispositivo utilizzando il pulsante **POWER**.
- 2. Collegare il connettore mini-HDMI del cavo HDMI alla presa **mini HDMI** del proiettore.
- 3. Collegare il connettore HDMI del cavo HDMI alla presa HDMI del dispositivo di riproduzione.
- 4. Dal menu principale, selezionare **HDMI/MHL**.

## **Collegamento a**

## **iPhone/iPad/iPod**

Utilizzare il cavo adattatore iPhone/iPad/iPod-HDMI (non in dotazione) e un cavo HDMI per collegare il proiettore a un iPhone/iPad/iPod.

- 1. Accendere il dispositivo utilizzando il pulsante **POWER**.
- 2. Collegare il connettore mini-HDMI del cavo HDMI alla presa **mini HDMI** del proiettore.
- 3. Collegare il connettore HDMI del cavo HDMI alla presa HDMI del cavo adattatore iPhone/iPad/iPod-HDMI.
- 4. Collegare il cavo adattatore iPhone/iPad/iPod-HDMI adattatore al dispositivo di riproduzione.
- 5. Dal menu principale, selezionare **HDMI/MHL**.

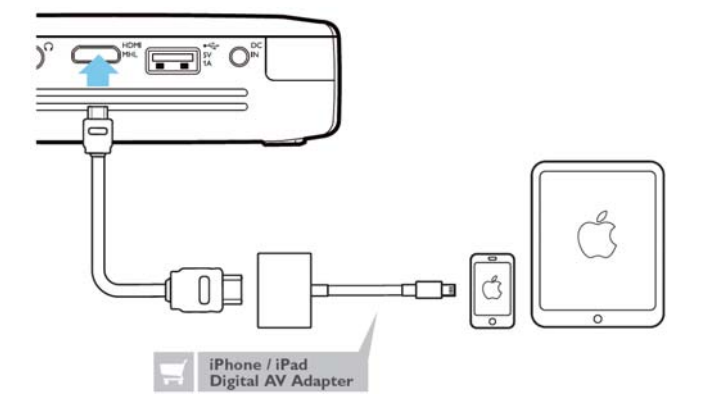

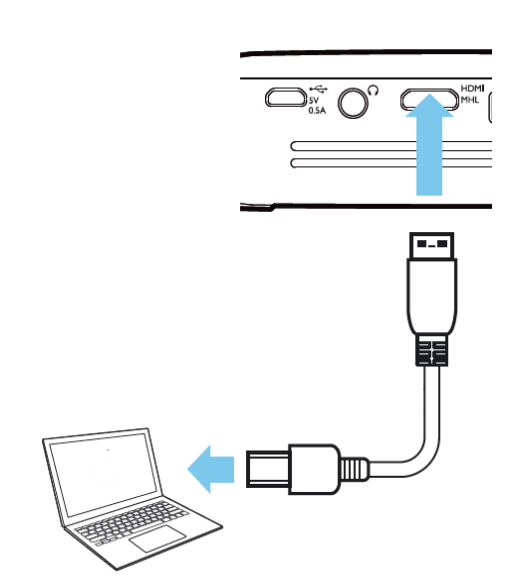

## **Collegamento a un tablet o**

## **smartphone Android via**

## **cavo MHL**

Utilizzare il cavo HML (disponibile come accessorio). per collegare il proiettore al proprio smartphone o tablet Android.

Assicurarsi che il proprio smartphone o tablet sia compatibile con MHL (www.mhlconsortium.org).

- 1. Accendere il dispositivo utilizzando il pulsante **POWER**.
- 2. Collegare il connettore mini-HDMI del cavo MHL alla presa **mini HDMI** del proiettore.
- 3. Collegare il connettore MHL del cavo MHL al dispositivo di riproduzione.
- 4. Dal menu principale, selezionare **HDMI/MHL**.

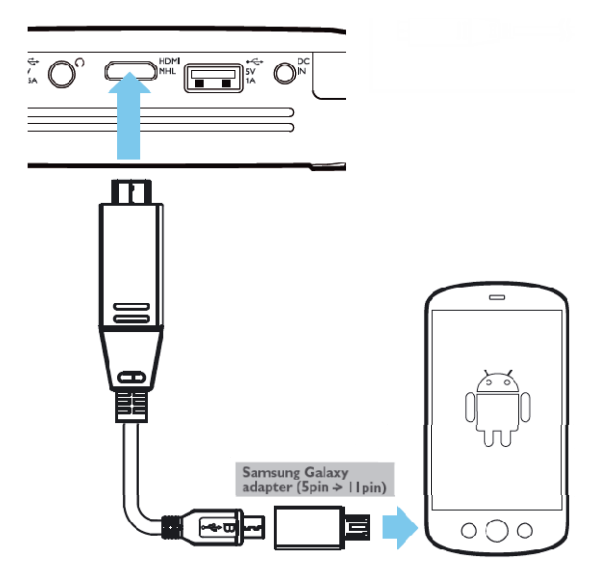

#### **Nota**

Quando MHL funziona senza alimentazione di rete CA, l'alimentazione sull'uscita USB è disattivata.

# **Screen Mirroring – Collegare telefoni o tablet in modalità wireless per condividere i contenuti**

La funzione Screen Mirroring consente di riprodurre senza fili sullo schermo del proiettore quanto visualizzato sullo schermo del proprio telefono o tablet per mostrare i contenuti memorizzati sul dispositivo palmare.

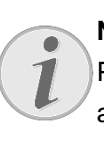

### **Nota**

PicoPix e il dispositivo devono essere collegati alla stessa rete WiFi.

#### *Android*

Assicurarsi che il proprio smartphone o tablet sia compatibile con Miracast. Si prega di verificare sul sito Web WIFI Alliance: (www.WIFI.org/product-finder). Aprire le impostazioni rapide (scorrere dall'alto al basso) e attivare ScreenMirroring.

#### *Windows*

.

Assicurarsi che il proprio computer portatile esegua almeno Win 8.1 e sia compatibile con i requisiti hardware di Miracast.

#### *iOS*

Lo Screen Mirroring è facilmente accessibile sul proprio iDevice nel Control Center (scorrere verso l'alto dalla parte inferiore dello schermo) selezionando "EZCast".

1. Accendere il dispositivo utilizzando il pulsante **POWER**. Selezionare **Screen Mirroring** dal menu principale.

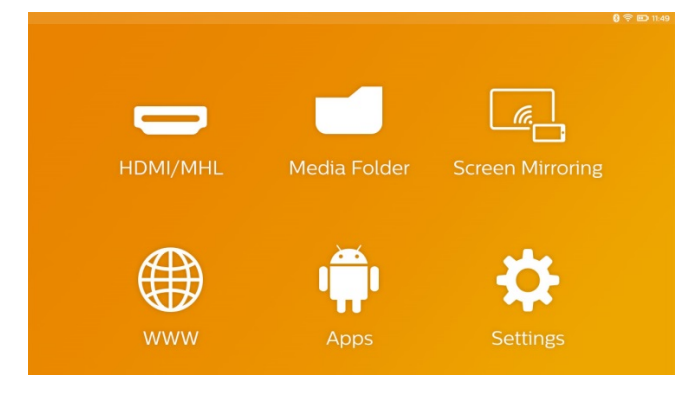

2. Nella schermata successiva, selezionare il sistema operativo del dispositivo mobile.

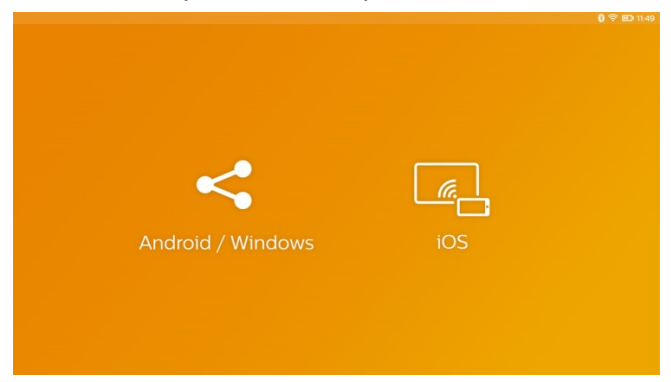

#### **a) Android/Windows (compatibile Miracast)**

- Selezionare sull'applicazione Wifi Display (Miracast) del dispositivo esterno la funzione di ricerca del collegamento col proiettore.
- Esempio per i telefoni cellulari: aprire le Impostazioni rapide (scorrendo col dito dall'alto verso il basso) e attivare ScreenMirroring.
- Nel menu a comparsa del proiettore selezionare OK per accettare la connessione.

#### **b) iOS**

- Attivare Screen Mirroring sul proprio iDevice e selezionare "EZCast Screen" per condividere lo schermo.
- Esempio per i telefoni cellulari: aprire il Centro di controllo (scorrendo col dito dal basso verso l'alto) – e, selezionare "EZCast" sul lato destro.

# **Collegamento di cuffie o altoparlanti esterni**

## **(collegamento via cavo)**

- 1. Abbassare il volume del dispositivo prima di collegare le cuffie.
- 2. Collegare le cuffie tramite la presa di ingresso per le cuffie presente sul proiettore. Il volume del dispositivo si disattiva automaticamente quando si collegano le cuffie.

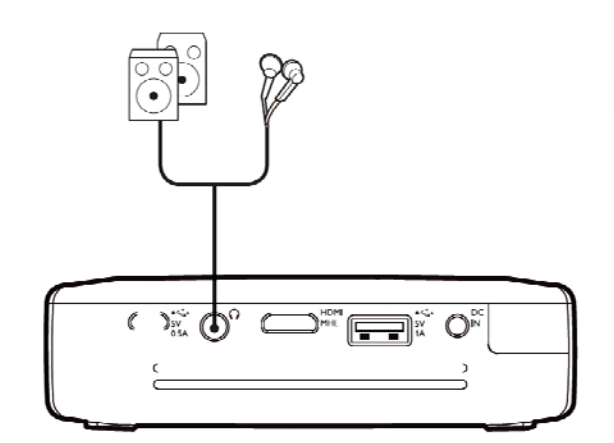

3. Aumentare il volume dopo il collegamento, fino a raggiungere un livello piacevole.

#### **PERICOLO!**

#### **Pericolo di danni all'udito!**

Non utilizzare il dispositivo per un lungo periodo ad alto volume – soprattutto se si utilizzano gli auricolari. Altrimenti possono sorgere danni all'udito! Abbassare il volume del dispositivo prima di collegare le cuffie. Aumentare il volume dopo il collegamento, fino a raggiungere un livello piacevole.

# **5 Memoria**

### **Inserire una scheda di**

### **memoria**

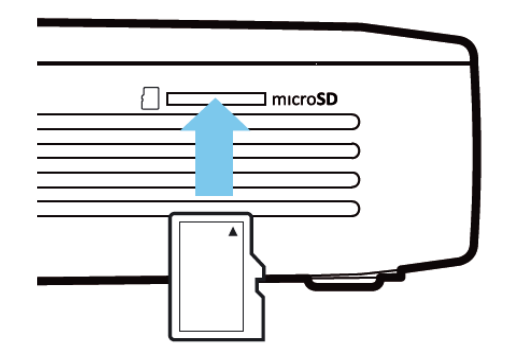

- 1. Inserire una scheda microSD con i contatti rivolti verso l'alto nella fessura **microSD** slot sul lato del dispositivo.
- 2. Inserire la scheda Micro-SD nella fessura e premere finché non scatta in posizione con uno scatto.
- 3. Aprire **Cartella multimediale** sulla schermata principale per accedere al contenuto della scheda di memoria.
- 4. Per rimuovere la scheda di memoria premere su di essa (fino a sentire uno scatto) e sarà espulsa automaticamente.

## **Collegamento del dispositivo**

## **di memoria USB**

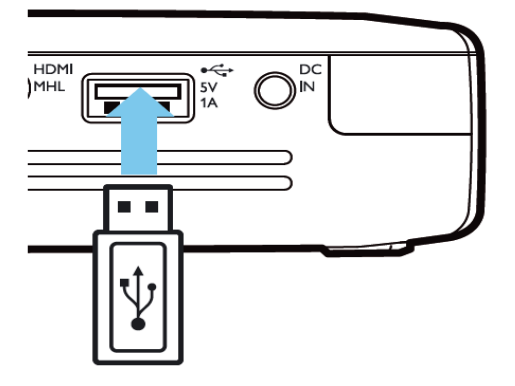

- 1. Collegare il supporto di memorizzazione USB alla porta USB sul lato del dispositivo.
- 2. Aprire **Cartella multimediale** sulla schermata principale per accedere al contenuto della memoria USB.

#### **PERICOLO!**

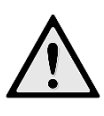

#### **Inserimento di un dispositivo di memoria!**

Non sfilare mai la scheda di memoria inserita mentre il dispositivo sta accedendo ai dati in essa contenuti. Facendolo si potrebbe causare il danneggiamento o la perdita dei dati.

Spegnere il dispositivo per assicurarsi che non stia accedendo ai dati del supporto.

## **Collegamento al computer**

## **(USB)**

Il Manuale dell'utente e i driver sono memorizzati sulla memoria interna del PicoPix; collegare il proiettore a un computer con un cavo microUSB per accedere a questi file.

In questo modo, sarà possibile copiare dei file da e verso la memoria interna e una scheda di memoria inserita nel computer.

- 1. Accendere il dispositivo utilizzando il pulsante **POWER**.
- 2. All'accensione del dispositivo si apre il menu principale.
- 3. Collegare il connettore micro-USB al proiettore tascabile e la presa USB al computer.

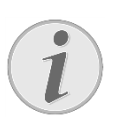

#### **Nota**

Quando il proiettore Pocket è collegato a un computer tramite USB non è possibile riprodurre contenuti dalla memoria.

- 4. Se si utilizza una scheda di memoria, questa viene visualizzata come unità supplementare.
- 5. Adesso è possibile scambiare, copiare o cancellare i dati della scheda di memoria (se inserita) dalla memoria interna del computer.

# **6 Connessione a Internet, rete wireless (WIFI)**

Il proiettore può essere collegato a Internet tramite una connessione wireless (WiFi).

Usare la procedura corrispondente al tipo di connessione desiderata tra quelle che seguono.

#### **PERICOLO!**

#### **Indicazioni sull'utilizzo della rete!**

La potenza di trasmissione dell'apparecchio può interferire con il funzionamento di impianti di sicurezza, apparecchiature mediche o apparecchi sensibili. Nelle vicinanze di tali dispositivi si consiglia quindi di attenersi alle eventuali disposizioni e limitazioni relative all'utilizzo dell'apparecchio.

Data l'emissione di radiazioni ad alta frequenza, l'uso dell'apparecchio può interferire con il funzionamento di apparecchi medici non sufficientemente schermati, tra cui anche apparecchi acustici e pace-maker cardiaci. Per assicurarsi che gli apparecchi siano sufficientemente schermati da radiazioni esterne ad alta frequenza, informarsi presso un medico o il produttore dell'apparecchio medico.

## **Attivare / disattivare la**

### **modalità rete wireless**

## **(WiFi)**

Per impostazione predefinita, la modalità rete wireless è disattivata. È possibile attivare questa funzione.

- 1. Accendere il dispositivo utilizzando il pulsante **POWER**.
- 2. All'accensione del dispositivo si apre il menu principale.
- 3. Con i tasti di direzione selezionare **Impostazioni**.
- 4. Confermare con **OK**.
- 5. Con  $\bigcirc$  **S** selezionare **Wireless e Reti.**
- 6. Confermare con **OK**.
- 7. Con  $\bigcircled{O}$  selezionare **WIFI**.
- 8. Confermare con **OK**.
- 9. Modificare le impostazioni con  $\bigcircled{} \mathcal{D}$ .
- 10. Confermare con **OK**.

Con il tasto  $\Rightarrow$  si retrocede di un livello nel menu.

## **Configurare una rete**

## **wireless (WiFi)**

- 1. Accendere il dispositivo utilizzando il pulsante **POWER**.
- 2. All'accensione del dispositivo si apre il menu principale.
- 3. Con i tasti di direzione selezionare **Impostazioni**.
- 4. Confermare con **OK**.
- 5. Con  $\bigcircled{O}$  selezionare **Wireless e Reti.**
- 6. Confermare con **OK**.
- 7. Con  $\bigcircled{O}$  selezionare **Selezione WIFI**.
- 8. Confermare con **OK**.
- 9. Con  $\bigcirc$  selezionare la rete wireless desiderata.
- 10. Confermare con **OK**.
- 11. Se la rete wireless è protetta da una password, viene visualizzata una finestra d'immissione. Selezionare il campo d'immissione usando i tasti di navigazione del telecomando e premere OK.
- 12. Immettere la password con la tastiera virtuale usando i tasti di navigazione del telecomando o con una tastiera esterna.
- 13. Fare clic su **Connetti**.

Con il tasto  $\Rightarrow$  si retrocede di un livello nel menu.

## **Configurare la rete wireless (WiFi) con le procedure guidate**

Con la funzione Wi-Fi Protected Setup (WPS) o con una scansione delle reti wireless è possibile collegare in modo semplice e rapido il proprio apparecchio a una rete wireless già esistente. Con la funzione WPS tutte le impostazioni importanti, tra cui il nome della rete (SSID), vengono configurate automaticamente e il collegamento viene protetto tramite una codifica WPA sicura.

#### **Utilizzo della funzione Wi-Fi**

#### **Protected Setup (WPS)**

La funzione Wi-Fi Protected Setup (WPS) consente di collegare facilmente l'apparecchio a una rete wireless già esistente in due modi diversi. Si può effettuare la registrazione con un codice pin oppure con la funzione Push Button Configuration (PBC), se il punto di accesso (Access Point, Router) supporta questo metodo.

#### **Utilizzo della funzione WPS con**

#### **Push Button Configuration (PBC)**

- 1. Accendere il dispositivo utilizzando il pulsante **POWER**.
- 2. All'accensione del dispositivo si apre il menu principale.
- 3. Con i tasti di direzione selezionare **Impostazioni**.
- 4. Confermare con **OK**.
- 5. Con  $\left(\bigcirc \right)$  selezionare **Wireless e Reti**.
- 6. Confermare con **OK**.
- 7. Con  $\bigcircled{O}$  selezionare **Selezione WIFI.**
- 8. Confermare con **OK**.
- 9. Con  $\bigcircled{O}$  selezionare la rete wireless desiderata.
- 10. Confermare con **OK**.
- 11. Sul punto d'accesso WLAN attivare la funzione Push Button Configuration. Il punto d'accesso WLAN e l'apparecchio si collegano automaticamente con una connessione WPA

protetta.

## **Hotspot Wi-Fi**

#### **Nota**

Il proiettore può funzionare come un access point se nel locale di utilizzo non è attiva alcuna rete wireless o è presente soltanto una rete 3G.

Usare l'hotspot Wi-Fi portatile per condividere la connessione di rete dell'apparecchio con i computer o altri dispositivi tramite la rete Wi-Fi.

#### **Nota**

Quando si attiva la modalità hotspot Wi Fi, questa ha la precedenza sulle altre connessioni.

# **Attivazione dell'hotspot**

## **Wi-Fi**

- 1. Accendere il dispositivo utilizzando il pulsante **POWER**.
- 2. All'accensione del dispositivo si apre il menu principale.
- 3. Con i tasti di direzione selezionare **Impostazioni**.
- 4. Confermare con **OK**.
- 5. Con  $\bigcirc$  selezionare **Wireless e Reti.**
- 6. Confermare con **OK**.
- 7. Con  $\bigcircled{O}$  selezionare **WIFI Hotspot**.
- 8. Confermare con **OK**.
- 9. Con  $\bigcirc$  /  $\bigcirc$  selezionare **WiFi hotspot WIFI portatile**.
- 10. Confermare con **OK**.
- 11. Con  $\bigcirc$  selezionare **Attiva.**
- 12. Confermare con **OK**.

Il proiettore è ora visibile per gli altri dispositivi Wi Fi.

## **Impostazione di un hotspot WiFi**

Per modificare il nome dell'hotspot Wi Fi e definire il livello di protezione.

1. Accendere il dispositivo utilizzando il pulsante **POWER**.

- 2. All'accensione del dispositivo si apre il menu principale.
- 3. Con i tasti di direzione selezionare **Impostazioni**.
- 4. Confermare con **OK**.
- 5. Con  $\bigcirc$  selezionare **Wireless e Reti.**
- 6. Confermare con **OK**.
- 7. Con  $\bigcircled{O}$  selezionare **WIFI Hotspot.**
- 8. Confermare con **OK**.
- 9. Con  $\bigcirc$  selezionare **Imposta hotspot WiFi**.
- 10. Confermare con **OK**.
- 11. Modificare le impostazioni in base alla situazione corrente.

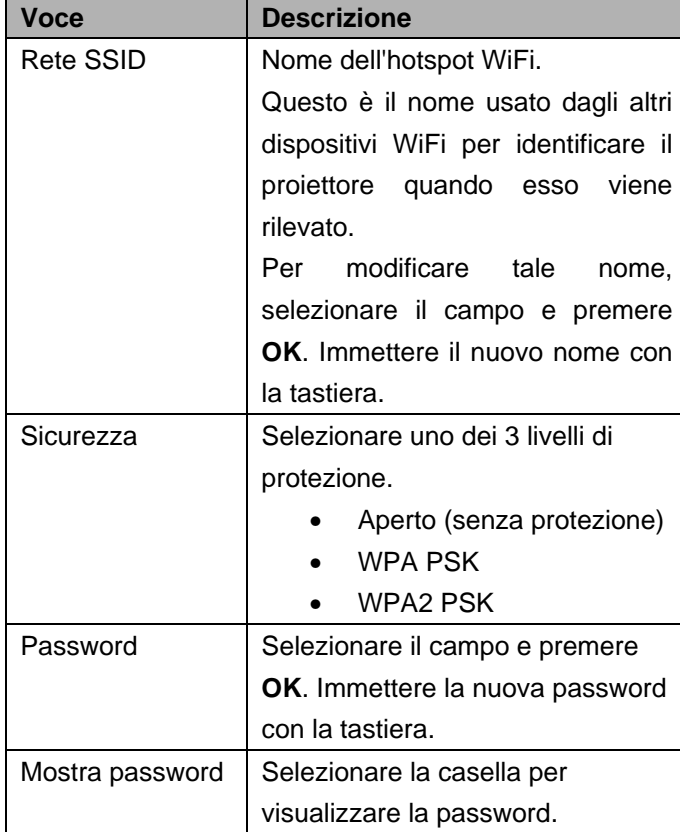

13. Con  $\bigcirc$  **Selezionare Salva.** 

14. Confermare con **OK**.

## **DLNA (Digital Living**

## **Network Alliance)**

Questo dispositivo supporta il DLNA (Digital Living Network Alliance) per condividere facilmente dati come video e foto su una rete domestica.

A seconda dei dispositivi compatibili con DLNA in proprio possesso, si potrà essere in grado, per esempio, di trasmettere in streaming film dal proprio computer portatile o server al proiettore PicoPix.

## **Attivare e disattivare il**

## **DLNA**

Per impostazione predefinita, la funzione DLNA è attiva. Questa funzione può comunque essere disabilitata.

- 1. Accendere il dispositivo utilizzando il pulsante **POWER**.
- 2. All'accensione del dispositivo si apre il menu principale.
- 3. Con i tasti di direzione selezionare **Impostazioni**.
- 4. Confermare con **OK**.
- 5. Con  $\bigcirc$  selezionare **Wireless e Reti.**
- 6. Confermare con **OK**.
- 7. Con  $\bigcircled{O}$  selezionare **DLNA**.
- 8. Confermare con **OK**.
- 9. Modificare le impostazioni con  $\bigcircled{} \mathcal{O}$ .
- 10. Confermare con **OK**.

Con il tasto  $\Rightarrow$  si retrocede di un livello nel menu.

## **Riprodurre contenuti**

### **multimediali tramite DLNA**

Se i dispositivi con supporto DLNA si trovano nella rete connessa, è possibile accedervi dalla riproduzione dei media e dalla gestione dei file mediante l'accesso a **Cartella multimediale** dal Menu principale

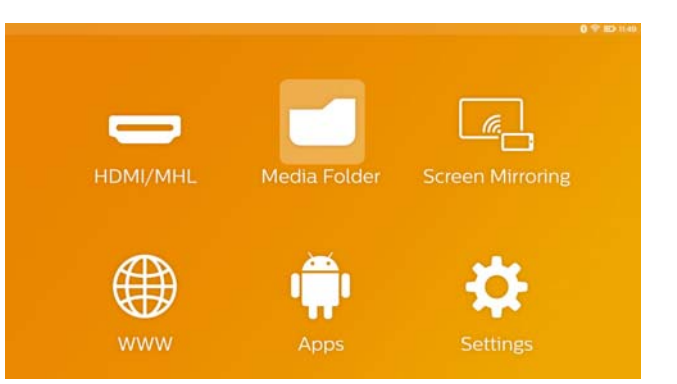

# **7 Bluetooth**

Il PicoPix viene fornito con il codec audio aptX® a bassa latenza che garantisce un'elevata qualità audio e la sincronizzazione audio/video senza fili.

Basta attivare la funzione Bluetooth integrata per collegare altoparlanti esterni al proiettore.

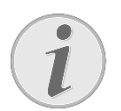

#### **Nota**

Il Menu opzioni fornisce l'accesso rapido soltanto ai dispositivi già collegati (accoppiati) in precedenza nelle impostazioni Bluetooth. Per associare un nuovo dispositivo è necessario immettere le impostazioni sullo schermo principale per eseguire la configurazione di base.

## **Attivare il Bluetooth**

- 1. Accendere il dispositivo utilizzando il pulsante **POWER**.
- 2. All'accensione del dispositivo si apre il menu principale.
- 3. Con i tasti di direzione selezionare **Impostazioni**.
- 4. Confermare con **OK**.
- 5. Con  $\bigcircled{O}(\bigcirc)$  selezionare Wireless e Reti.
- 6. Confermare con **OK**.
- 7. Con  $\textcircled{3}\textcircled{5}$  selezionare **Bluetooth**.
- 8. Confermare con **OK**.
- 9. Con  $\bigcirc$  selezionare **Attiva**.
- 10. Confermare con **OK**.

## **Impostare i parametri**

### **Bluetooth**

- 1. Accendere il dispositivo utilizzando il pulsante **POWER**.
- 2. All'accensione del dispositivo si apre il menu principale.
- 3. Con i tasti di direzione selezionare **Impostazioni**.
- 4. Confermare con **OK**.
- 5. Con  $\bigcirc$  selezionare **Wireless e Reti.**
- 6. Confermare con **OK**.
- 7. Con  $\bigcirc$  selezionare **Selezione Bluetooth**.
- 8. Confermare con **OK** per entrare nel menu impostazioni dettagliate.
- 9. Attivare "Associazione" sull'altoparlante Bluetooth esterno.
- 10. Fare clic su "Search for devices" per avviare la ricerca dell'altoparlante esterno.

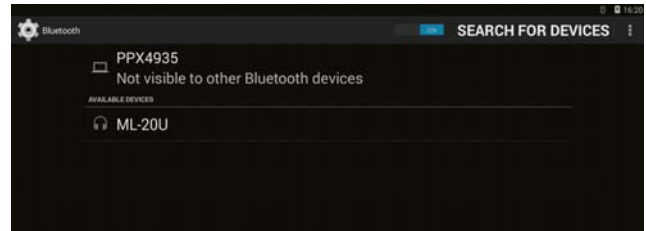

- 11. Fare clic sull'altoparlante trovato nell'elenco dei dispositivi per avviare il processo di associazione.
- 12. Se viene richiesta l'immissione di un codice di associazione si prega utilizzare il codice fornito dal produttore dell'altoparlante (si può provare con 0000 o 1234).

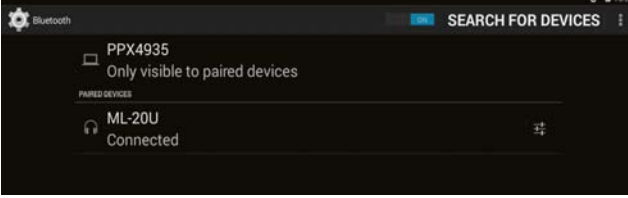

13. L'altoparlante esterno verrà visualizzato come "connected" nell'elenco dei dispositivi.

# **8 Riproduzione di contenuti multimediali**

## **Cartella multimediale**

In generale **Cartella multimediale** viene utilizzato per selezionare i file di film, foto o musica per la riproduzione nel lettore multimediale incorporato.

#### Aprire **Cartella multimediale** per

- accedere ai file situati
	- o nella memoria interna
	- o nei dispositivi di memoria USB collegati
	- o nella scheda microSD
	- o nei percorsi di rete (DLNA),
- selezionare i file "APK" installabili per installare APP di terzi,
- eseguire operazioni sui file (copia, sposta ed elimina file).

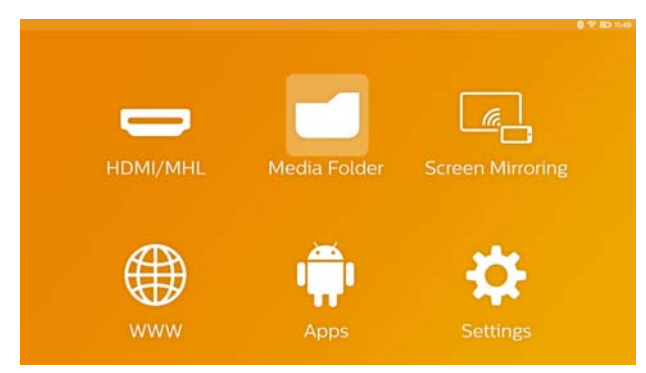

## **Esplorazione della Cartella**

## **multimediale**

Per spostarsi all'interno del **Cartella multimediale**, utilizzare i seguenti tasti:

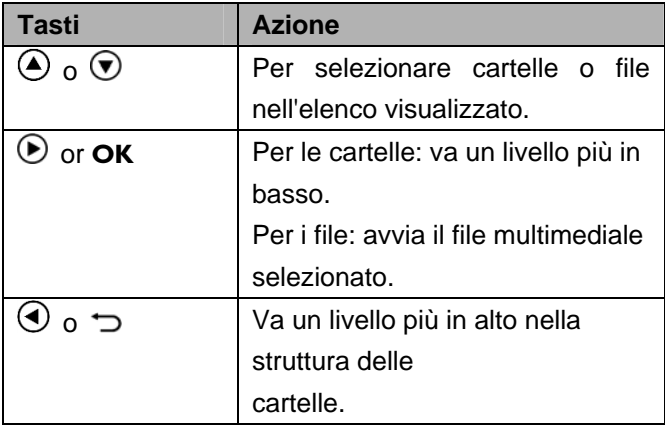

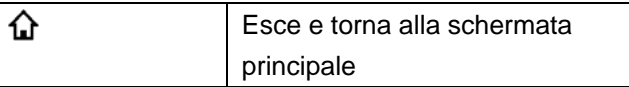

Per ottimizzare la navigazione è possibile selezionare un tipo di file nell'elenco:

- Cartella per visualizzare tutti i file (foto, audio, video e APP installabili).
- Film per visualizzare solo i file video.
- Immagine per visualizzare solo i file di fotografie.
- Musica per visualizzare solo i file di audio.
- 1. Accendere il dispositivo utilizzando il pulsante **POWER**.
- 2. All'accensione del dispositivo si apre il menu principale.
- 3. Selezionare **Cartella multimediale** con i tasti di navigazione.
- 4. Confermare con **OK**.

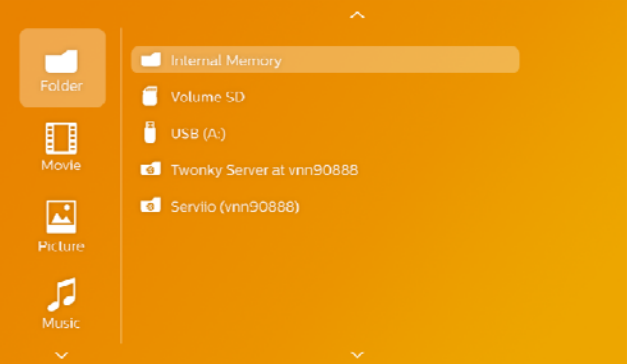

- 5. Utilizzare  $\bigcirc$  /  $\bigcirc$  per selezionare **Cartelle**, **Filmati**, **Immagini** o **Musica**.
- 6. Confermare con **OK**.
- 7. Utilizzare  $\bigcirc$  oper selezionare la sottocartella o il file da riprodurre.
- 8. Confermare con **OK**.

#### **Nota**

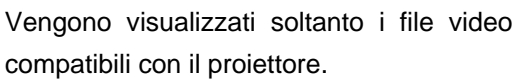

## **Visualizzatore di immagini,**

## **Presentazione**

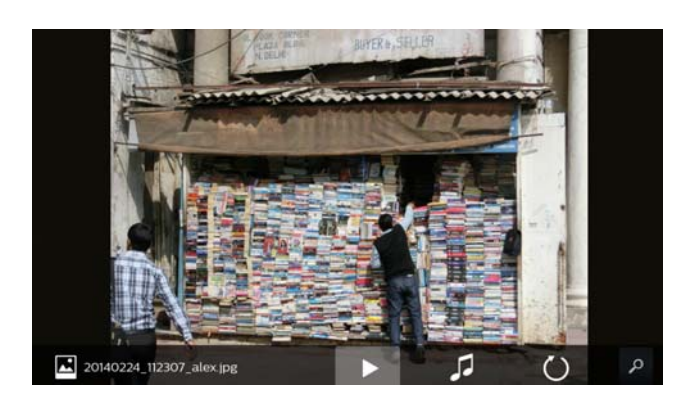

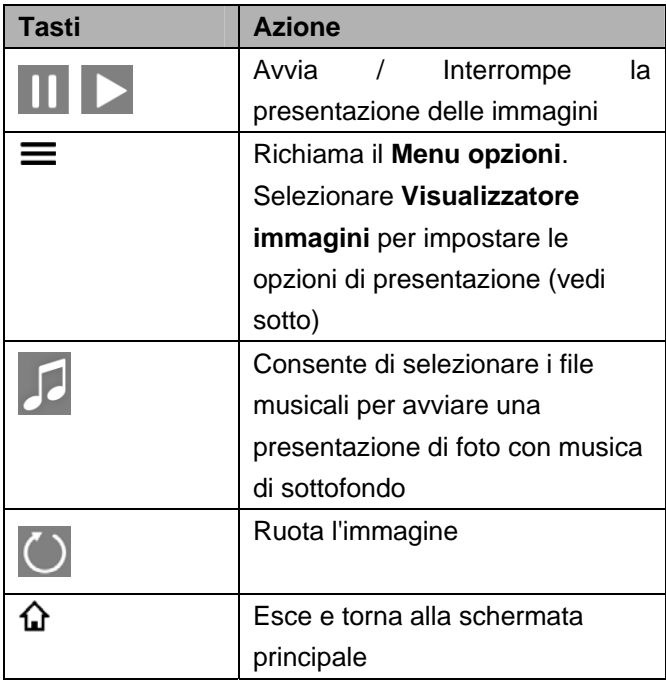

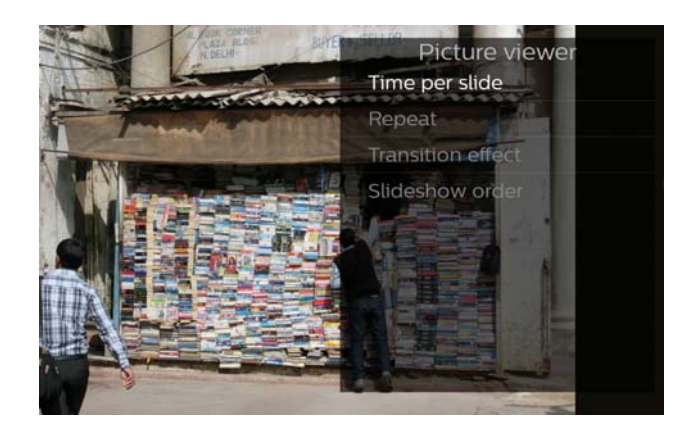

### **Riproduzione musicale**

Quando si riproducono file musicali lo schermo di proiezione si spegne automaticamente se non viene rilevato nessun segnale in ingresso dal touchpad o dal controllo remoto. Non appena si preme un tasto, lo schermo si accende immediatamente.

È possibile modificare questo comportamento in Impostazioni o nel Menu opzioni modificando **Modalità schermo** impostazione nella sezione **Lettore musicale**.

## **Operazioni sui file nella**

## **Media Folder**

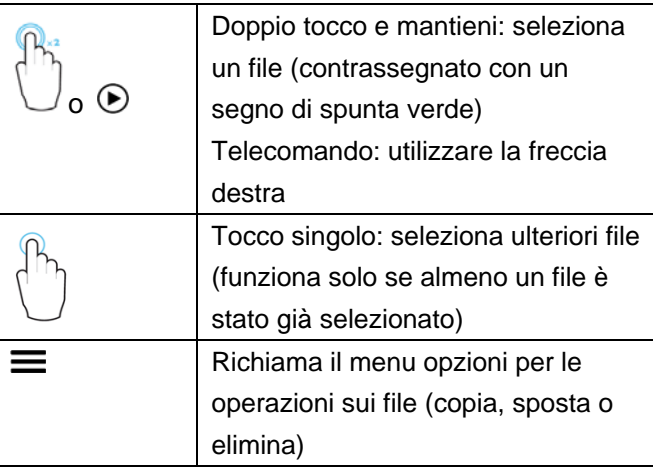

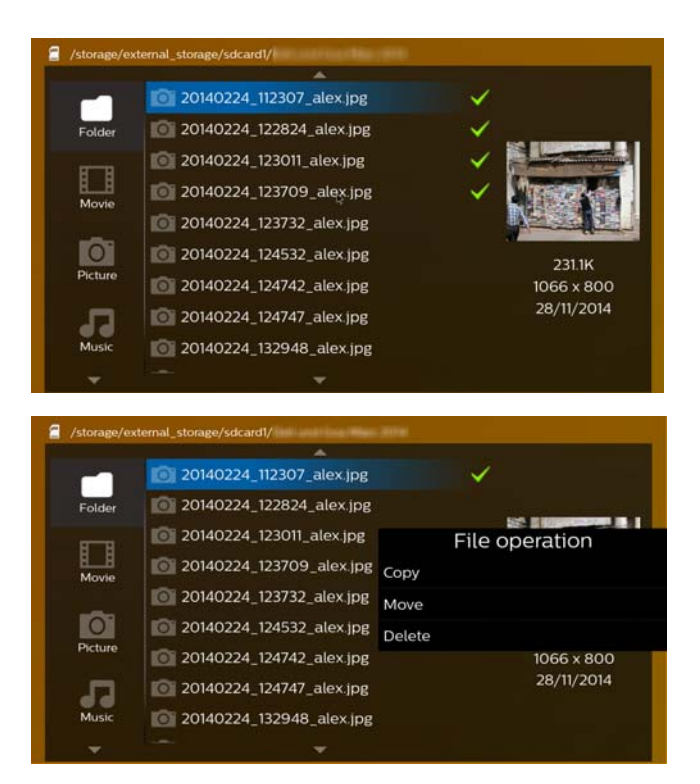

### **Formati video supportati**

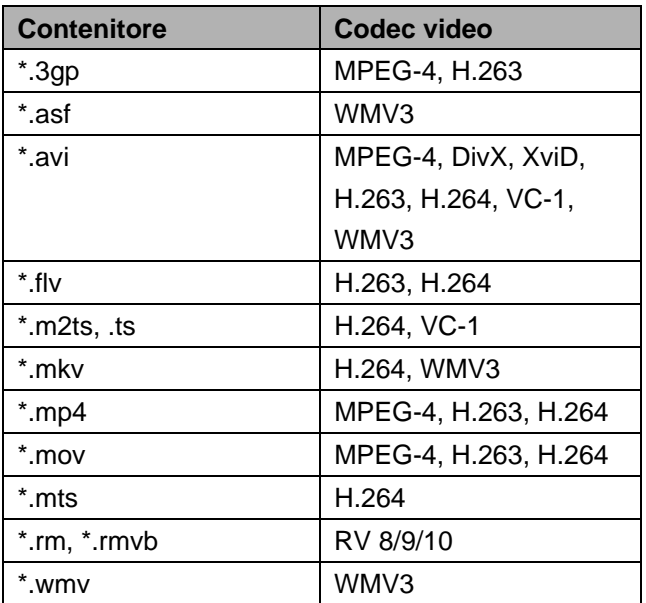

## **Formati audio supportati**

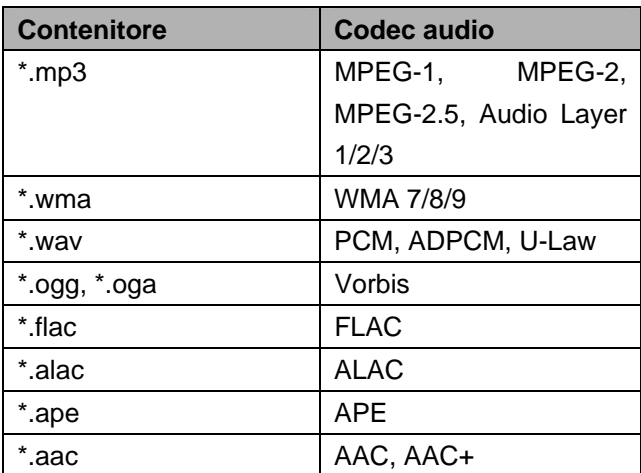

## **Formati immagine supportati**

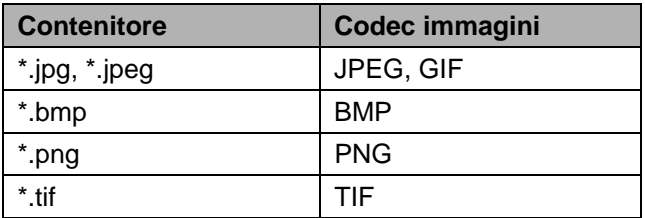

# **9 Browser Web**

Il PicoPix ha un browser Web preinstallato facilmente accessibile dal menu principale facendo clic sull'icona globo (**WWW**).

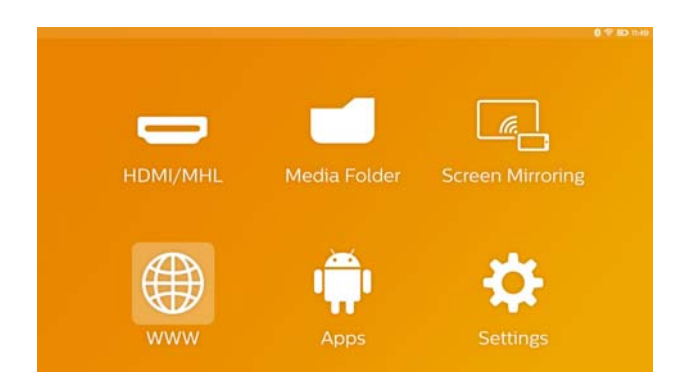

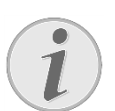

#### **Nota**

Per navigare in internet e immettere facilmente i vari collegamenti o gli indirizzi web si raccomanda di collegare un mouse o una tastiera USB alla porta USB del proiettore.

# **10 Android / APPs**

Il proiettore utilizza un sistema operativo Android che consente di installare applicazioni aggiuntive. Ciò consente di aggiungere ulteriori funzionalità al dispositivo.

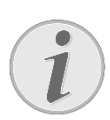

#### **Nota**

Poiché esistono milioni di diverse applicazioni (APPs) disponibili non possiamo garantire che ciascuna di esse funzioni sul proiettore PicoPix.

## **Avviare le APP Android**

## **installate**

- 1. Accendere il dispositivo utilizzando il pulsante **POWER**.
- 2. All'accensione del dispositivo si apre il menu principale.
- 3. Usare i tasti di navigazione per selezionare **APPs**.
- 4. Confermare con **OK**.
- 5. Selezionare l'applicazione che si desidera utilizzare e confermare con **OK**.

## **Uscire da Android**

Premere il tasto  $\hat{\mathbf{u}}$  per tornare al menu principale.

## **Installare le APP Android**

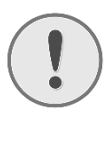

#### **ATTENZIONE!**

#### **Fonti affidabili!**

Le App di terzi potrebbero essere dannose. Utilizzare soltanto pacchetti d'installazione provenienti da fonti affidabili.

Per installare altre APP sono disponibili 2 opzioni: installare il file APK manualmente o utilizzare l'Aptoide Store preinstallato per scaricare e installare le app direttamente sul dispositivo

Installazione manuale di file APK:

- 1. Scaricare il file APK e salvarlo su una scheda SD o una chiavetta USB.
- 2. Inserire la scheda Micro-SD o la chiavetta USB nel dispositivo.
- 3. Accendere il dispositivo utilizzando il pulsante **POWER**.
- 4. All'accensione del dispositivo si apre il menu principale.
- 5. Selezionare **Cartella multimediale** con i tasti di navigazione.
- 6. Confermare con **OK**.
- 7. Utilizzare i tasti di navigazione per trovare e selezionare il **file APK** precedentemente scaricato e confermare con **OK**.
- 8. Seguire la procedura d'installazione sullo schermo

Installazione di APP tramite Aptoide Store:

- 1. Accendere il dispositivo utilizzando il pulsante **POWER**.
- 2. All'accensione del dispositivo si apre il menu principale.
- 3. Usare i tasti di navigazione per selezionare **APPs**.
- 4. Confermare con **OK**.
- 5. Selezionare la **APP Aptoide** e confermare con **OK.**
- 6. Nello store è possibile utilizzare la funzione di ricerca per trovare e installare l'applicazione desiderata.

# **11 Impostazioni**

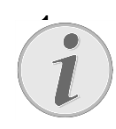

#### 1. **Nota**

Con il tasto  $\equiv$  è possibile richiamare il **Menu opzioni** che dà a accesso alle impostazioni più importanti. Il **Menu opzioni** è accessibile anche durante la riproduzione multimediale per eseguire regolazioni immediate.

### **Descrizione delle funzioni di**

#### **menu**

#### **Wireless e Rete**

*WiFi* – Attiva e disattiva la rete wireless (WiFi).

*Selezione WIFI* – Seleziona la rete wireless alla quale l'apparecchio deve collegarsi

*WiFi HotSpot* – Attiva e disattiva il tethering WiFi.

*Impostazioni VPN* – Consente di impostare i parametri di VPN.

*Reti mobili* – Consente di impostare parametri sulle reti mobili.

*DLNA* – Attivazione e disattivazione DLNA.

*Bluetooth* – Attivazione e disattivazione della connessione Bluetooth.

*Selezione Bluetooth* – Consente di impostare i parametri della connessione Bluetooth.

#### **Immagine**

**Correzione keystone** – consente di utilizzare  $\bigcirc$   $\bigcirc$ per inclinare l'immagine proiettata e renderla rettangolare.

**Schermo intero** – Usare  $\bigcircled{P}/\bigcirc$  per selezionare la modalità dello schermo.

#### *Modalità proiezione*

*Fronte* – normale proiezione, l'apparecchio si trova davanti alla superficie di proiezione o allo schermo.

*Retro* – Proiezione posteriore, il dispositivo sta die-tro lo schermo e l'immagine viene riprodotta riflessa in orizzontale.

*Fronte-Soffitto* – Il dispositivo viene appeso al contrario alla parete e l'immagine viene ruotata di 180 gradi.

*Retro-Soffitto* – Il dispositivo viene appeso dietro lo schermo al contrario sul soffitto e l'immagine viene ruotata di 180 gradi.

*Correzione colore parete* – Correzione del colore dell'immagine proiettata in base al colore delle superfici di proiezione.

*Smart Settings* – Richiamo di impostazioni predefinite per luminosità / contrasto / e saturazione colore. Quando si modificano tali impostazioni, l'impostazione passa a *Manual*.

*Luminosità* – Regola la luminosità dell'immagine.

*Contrasto* – Regola il contrasto dell'immagine.

*Saturazione colore* – Regola la saturazione del colore dell'immagine.

*IntelliBright* – Attiva e disattiva la funzione  $int$ elliBright $TM$ .

*\* intelliBrightTM è una tecnica di TI (Texas Instruments) DLP® che esalta adattivamente le zone fievoli di un'immagine, creando un'immagine più luminosa e dinamica.* 

#### **Suono**

*Volume* – Regolazione del volume.

*Bassi profondi* – Attiva e disattiva l'impostazione deep bass.

*Equalizzatore* – Seleziona la modalità equalizzatore. *Suono tasti* – Attiva/disattiva il suono tasti.

#### **Lettore video**

*Lingua* – Consente di selezionare la lingua del file video.

*Sottotitolo* – Attiva o disattiva i sottotitoli del file video. *Modalità di ripetizione* – Consente di impostare il tipo di ripetizione per i file video: Ripetizione disattivata (*Disattiva*), ripetere solo il video attuale (*Film*), ripetere tutti i video in una directory (*Directory*), ripetere tutti i video (*Ripeti tutti*).

#### **Lettore musicale**

*Modalità schermo* – Durante la riproduzione, attivare o disattivare la proiezione.

*Ripeti* – Impostazione della modalità di ripetizione dei file musicali: Ripetizione disattivata (*Disattiva*), viene ripetuto solo il brano musicale attuale (*Canzone*), tutti i brani musicali della cartella vengono ripetuti (*Directory*), vengono ripetuti tutti i brani musicali (*Tutto*).

*Casuale* – Se questa funzione è attivata, la riproduzione avviene in ordine casuale. Altrimenti la riproduzione avviene in sequenza..

#### **Visualizzatore immagini**

*Tempo per immagine* – Tempo di permanenza dell'immagine durante lo slide show.

*Ripeti* – Impostazione della modalità di ripetizione delle fotografie per lo slide show: Modalità di ripetizione spenta (*Disattiva*), tutte le foto della cartella vengono ripetute (*Directory*), tutte le foto memorizzate vengono ripetute (*Tutto*).

*Effetto di transizione* – Impostazione delle transizioni per le slide.

**Ordine presentazione** – Riprodurre lo slide show in maniera casuale o ordinata.

#### **Impostazioni di sistema**

*Data e ora* – Imposta la data e l'ora.

*Impostazioni Android* – Configura il sistema Android. *Sfondo desktop* – Consente di selezionare immagini di sfondo.

*Modalità Sleep* – Con questa funzione attiva il proiettore passa automaticamente alla modalità ECO dopo un periodo di tempo configurabile o alla fine di un film.

*Modalità luminosità* – Per selezionare una diversa luminosità.

#### **Lingua**

Selezionare la lingua desiderata per il menu.

#### **Manutenzione**

*Ripristina impostazioni* – Ripristino delle impostazioni predefinite dalla fabbrica.

*Aggiornamento del firmware* – aggiornamento del firmware. Il pacchetto firmware verrà scaricato da Internet.

*Modalità Demo* – Attivare/disattivare la modalità demo.

*Informazioni* – Visualizza lo spazio libero nella memoria interna e le informazioni sul dispositivo (Versione Firmware / Nome del dispositivo / Modello / Indirizzo MAC / Indirizzo IP / Numero di serie).

# **12 Assistenza**

### **Indicazioni per la cura della**

### **batteria**

La capacità della batteria con il tempo diminuisce. Osservando le seguenti indicazioni è possibile prolungare la durata della batteria:

- Senza alimentazione di corrente il dispositivo viene alimentato con la batteria inserita. Se la batteria non dispone più di una capacità sufficiente, l'apparecchio si spegne. Collegare l'apparecchio all'alimentazione elettrica.
- Quando la batteria non dispone di capacità sufficiente, ciò è indicato dal colore dell'interruttore di alimentazione e dal simbolo della batteria sul display.
- Caricare la batteria regolarmente. Non conservare il dispositivo con una batteria completamente scarica.
- Tenere il dispositivo e la batteria lontano da fonti di calore.

#### **PERICOLO!**

#### **Non sostituire autonomamente la batteria**

Non cercare di sostituire la batteria autonomamente. Un'errata manipolazione della batteria o l'utilizzo di un tipo di batteria non idonea può causare danni all'apparecchio o lesioni personali.

### **Caricare il dispositivo**

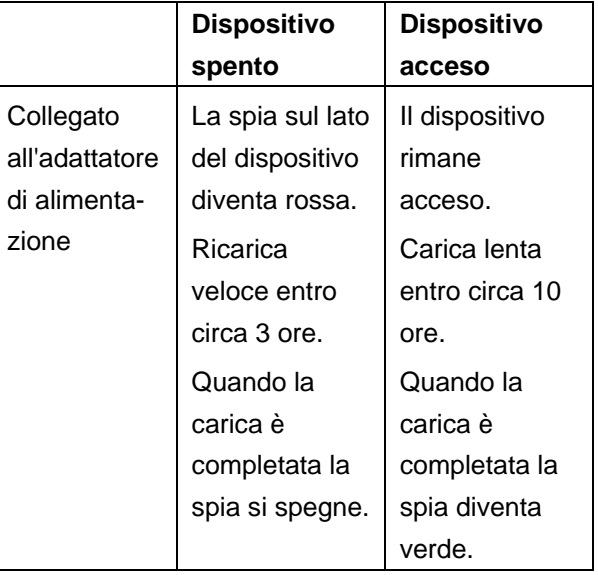

## **Pulizia**

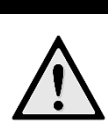

#### **PERICOLO!**

**Istruzioni per la pulizia!** 

Utilizzare un panno morbido, non sfilacciato. Non utilizzare mai detergenti liquidi o facilmente infiammabili (spray, abrasivi, lucidanti, alcool, ecc.). Non consentire che l'umidità penetri all'interno del dispositivo. Strofinare le superfici con delicatezza per evitare graffi sulla superficie.

#### **Pulizia dell'obiettivo**

Per pulire la lente del proiettore, utilizzare un pennello o della carta per la pulizia degli obiettivi.

#### **PERICOLO!**

#### **Non utilizzare detergenti liquidi**

Per la pulizia della lente non utilizzare detergenti liquidi per evitare possibili danni al rivestimento delle superfici..

## **Problemi / Soluzioni**

### **Guida rapida**

Qualora si riscontrasse un problema che non può essere risolto con le descrizioni contenute in questo manuale (vedi anche la guida seguente), procedere come segue.

- 1. Spegnere il dispositivo utilizzando il pulsante **POWER**.
- 2. Attendere almeno dieci secondi.
- 3. Accendere il dispositivo utilizzando il pulsante **POWER**.
- 4. Se l'errore dovesse ripetersi, rivolgersi al rivenditore di fiducia.

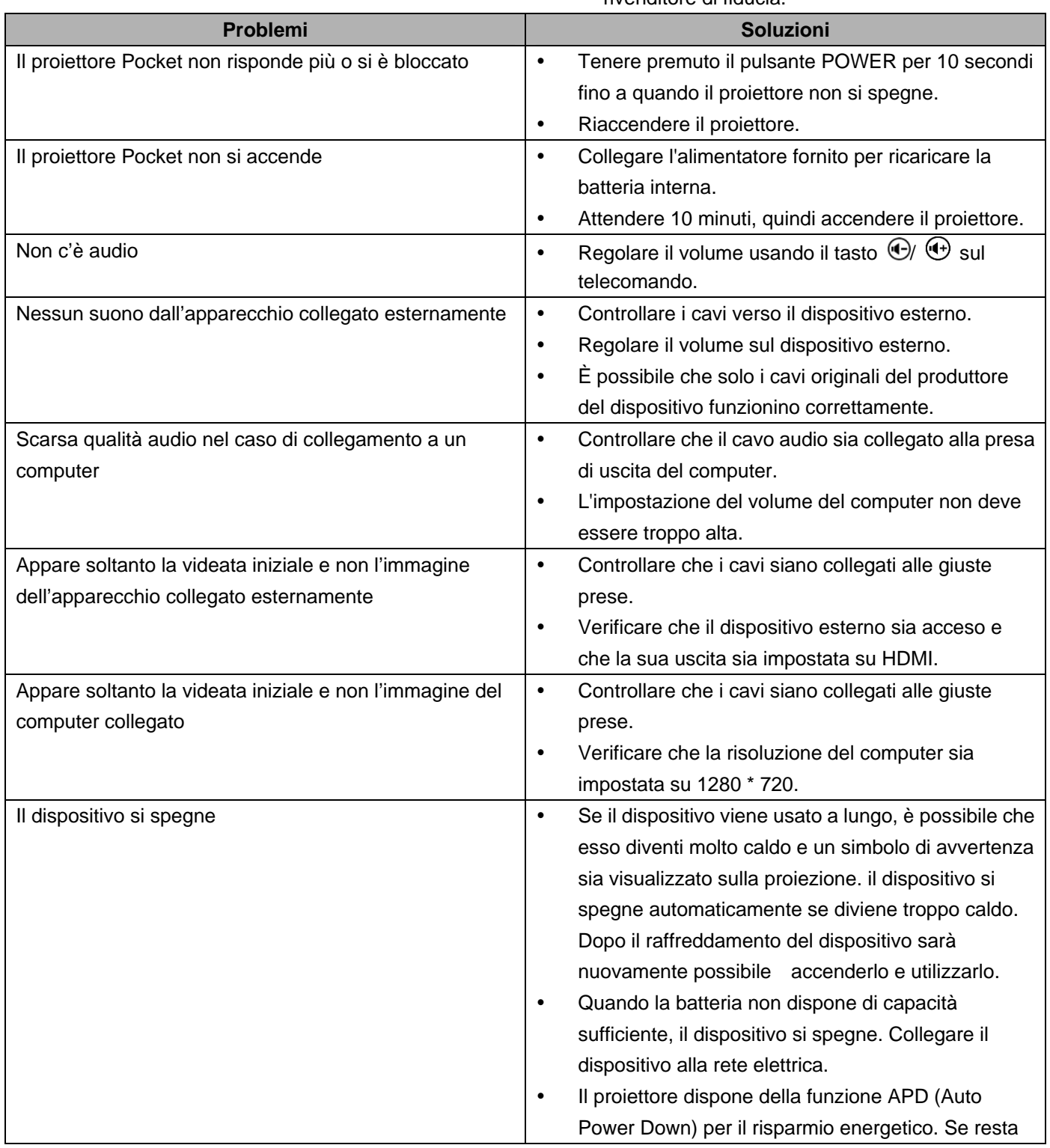

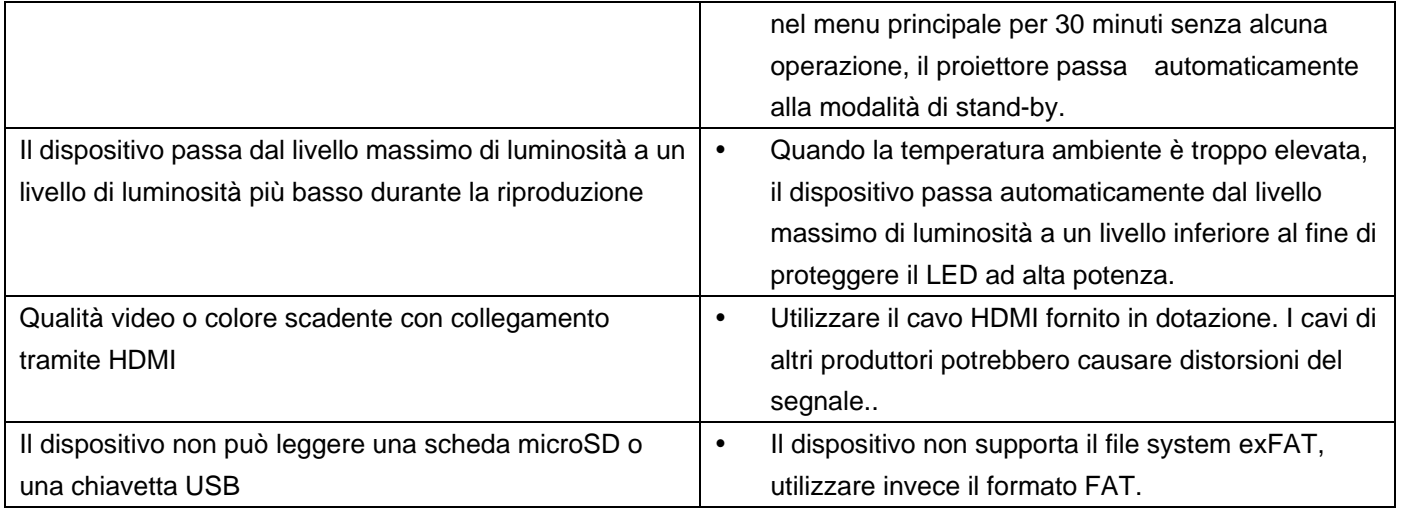

# **13 Allegato**

## **Caratteristiche tecniche**

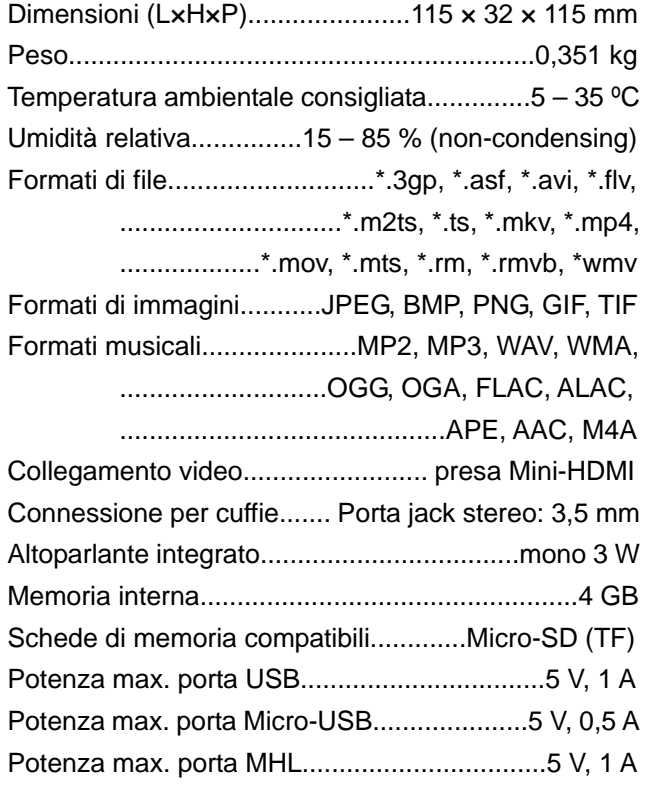

### **Tecnologia / Ottica**

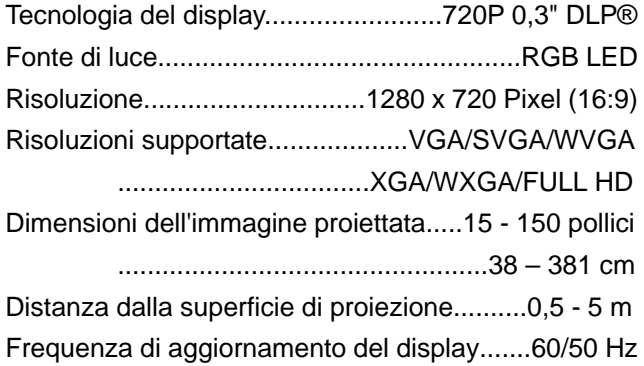

### **Alimentatore**

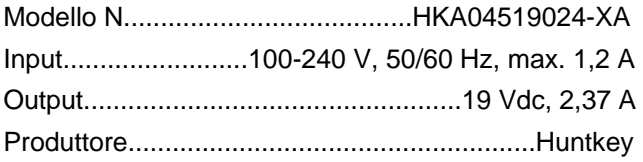

#### **Batteria incorporata**

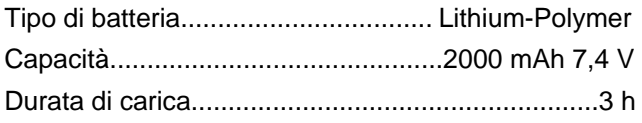

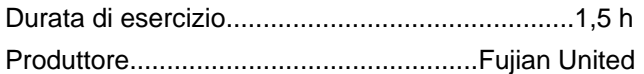

## **Accessori**

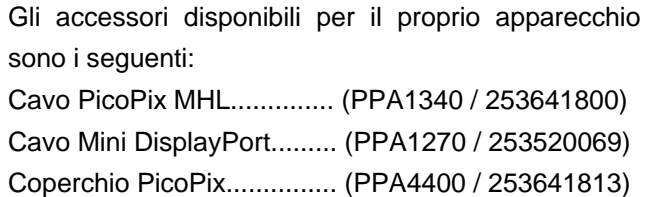

I dati fungono solo da riferimento. **Sagemcom Documents SAS** si riserva il diritto di apportare qualsiasi modifica senza preavviso.

Il marchio CE certifica che, in quanto a sicurezza, salvaguardia della salute dell'utente e interferenze elettromagnetiche, il prodotto è conforme alle direttive 1999/5/CE, 2006/95/CE, 2004/108/CE e 2009/125/CE emanate dal Parlamento europeo e dal Consiglio per le apparecchiature terminali di telecomunicazione.

La dichiarazione di conformità può essere visionata all'indirizzo www.picopix.philips.com.

La tutela dell'ambiente come parte di un processo di sviluppo sostenibile è di importanza fondamentale per Sagemcom Documents SAS. Sagemcom Documents SAS si impegna a utilizzare sistemi che rispettano l'ambiente. Sagemcom Documents SAS ha pertanto deciso di attribuire grande valore all'ecologia dei processi in tutte le fasi di lavorazione, dalla produzione fino alla messa in funzione, all'utilizzo e allo smaltimento.

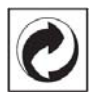

**Imballaggio**: La presenza del logo (punto verde) indica che viene versato un contributo ad una organizzazione nazionale riconosciuta per il riciclo e il recupero degli imballaggi. Si prega di rispettare le norme locali sullo smaltimento differenziato per questo tipo di rifiuti.

**Batterie**: Se il vostro prodotto contiene batterie, queste devono essere smaltite presso un apposito punto di raccolta.

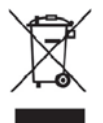

**Prodotto**: Il simbolo del bidone barrato da una croce indica che questo prodotto appartiene alla categoria delle apparecchiature elettriche ed elettroniche. A tale proposito le normative europee vi chiedono di smaltirlo alternativamente;

- Presso i punti vendita dove vi rechiate per acquistare apparecchiature analoghe.
- Presso i punti di raccolta a voi più vicini (centri di smaltimento rifiuti, raccolta differenziata, ecc.)

In questo modo si contribuisce al riutilizzo e alla valorizzazione dei vecchi apparecchi elettrici ed elettronici che, altrimenti, avrebbero conseguenze negative sull'ambiente e sulla nostra salute.

Gli imballaggi di carta e cartone possono essere smaltiti come carta usata. Le pellicole di plastica possono essere destinate al riciclaggio o smaltite con i rifiuti, secondo le indicazioni del rispettivo paese.

**Marchi di fabbrica**: I riferimenti contenuti in questo manuale di istruzioni si riferiscono a marchi di fabbrica delle rispettive ditte. L'assenza dei simboli **®** e **TM** non giustifica il presupposto che i concetti interessati non siano marchi di fabbrica di diritto. Altri nomi di prodotti utilizzati in questo documento sono da intendersi a solo scopo di designazione e possono essere marchi di fabbrica dei rispettivi proprietari. Sagemcom Documents SAS declina ogni diritto su tali marchi.

Nei confronti degli acquirenti di questo prodotto o di terzi, Sagemcom Documents SAS e le società correlate escludono qualsiasi risarcimento per danni, perdite, costi o spese a cui l'acquirente o terzi dovessero essere soggetti in conseguenza di incidente, di utilizzo scorretto o improprio di questo prodotto, oppure di modifiche, riparazioni, variazioni non autorizzate apportate al prodotto, oppure del mancato rispetto delle istruzioni d'uso e manutenzione di Sagemcom Documents SAS.

Sagemcom Documents SAS esclude qualsiasi risarcimento per danni o problemi derivanti dall'utilizzo di qualunque opzione o materiale di consumo che non siano designati come prodotti originali di Sagemcom Documents SAS o PHILIPS o prodotti approvati da Sagemcom Documents SAS o PHILIPS.

Sagemcom Documents SAS esclude qualsiasi risarcimento per danni derivanti da interferenze elettromagnetiche connesse all'uso di cavi non originali e non contrassegnati come prodotti Sagemcom Documents SAS o PHILIPS.

Tutti i diritti riservati. Senza il consenso scritto di Sagemcom Documents SAS, sono vietate la duplicazione di qualunque parte di questa pubblicazione, la memorizzazione in un archivio o in qualunque forma o altro mezzo di trasmissione, sia esso elettronico, meccanico, ottenuto per fotocopiatura, registrazione o altro. Le informazioni contenute nel presente documento si riferiscono esclusivamente all'utilizzo di questo prodotto. Sagemcom Documents SAS non si assume alcuna responsabilità nel caso in cui queste informazioni vengano applicate ad altri apparecchi.

Questo manuale di istruzioni è un documento che non ha carattere contrattuale.

Salvo errori ed omissioni, con riserva di modifiche. Copyright © 2015 Sagemcom Documents SAS

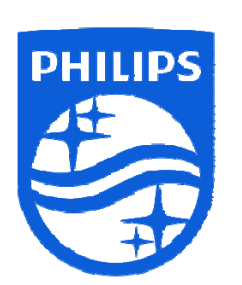

PHILIPS e l' emblema dello scudo PHILIPS sono marchi registrati di Koninklijke Philips N.V. e sono utilizzati da Sagemcom licenza di Koninklijke Philips N.V. © 2015 Sagemcom Documents SAS Tutti i diritti riservati

#### **Sagemcom Documents SAS**

Documents Business Unit Sede: 250, route de l'Empereur 92848 Rueil-Malmaison Cedex · FRANCIA Tel: +33 (0)1 57 61 10 00 Fax: +33 (0)1 57 61 10 01 **PPX4935** www.sagemcom.com **IT** Società per azioni semplificata Capitale 8.479.978€ 509 448 841 RCS Nanterre **VERSIONE A**